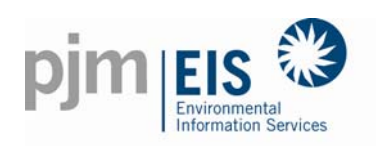

### PA AEPS Summit Harrisburg PA

Thursday, June 17, 2010

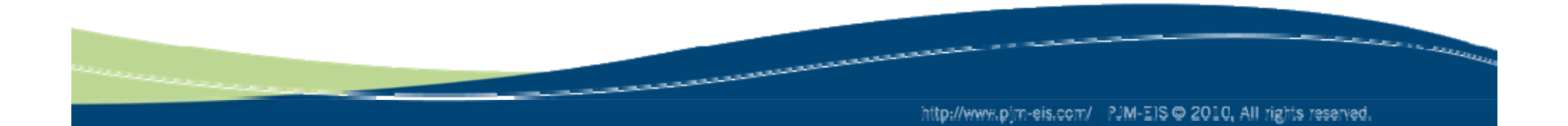

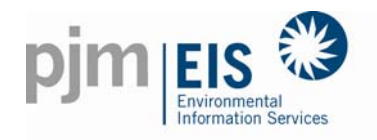

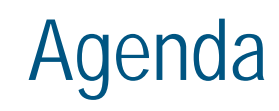

- **❖ GATS Overview**
- **❖ Account Registration**
- **❖ REC Transfers** 
	- **❖** Single Record Transfer
	- **❖** Batch Transfer
	- ❖ Transfer History
- **❖ REC Retirement**
- **❖** My RPS Compliance Report

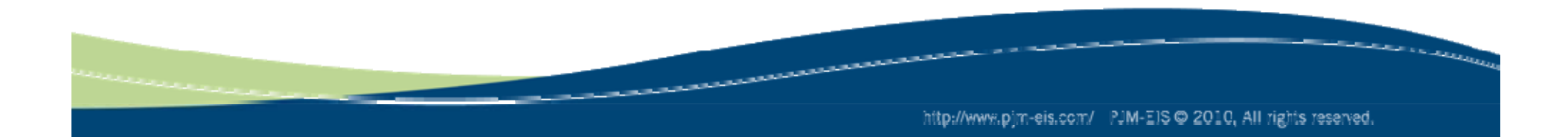

What is GATS?

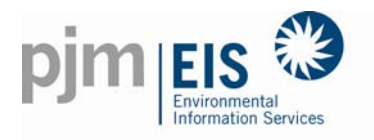

# GATS = Generation Attribute Tracking System

- $\bullet$ GATS - a regional environmental registry and information system that tracks the environmental and fuel attributes of generation.
- $\bullet$  The system:
	- assists LSEs in their compliance with applicable emissions and fuel disclosure requirements and with state-level Renewable Portfolio Standard (RPS) regulation or renewable policy
	- enables voluntary bilateral markets and marketing claims for renewables.
	- provides state agencies with reporting and verification
	- • provides renewable generators with a means to monetize their renewable attributes and qualification

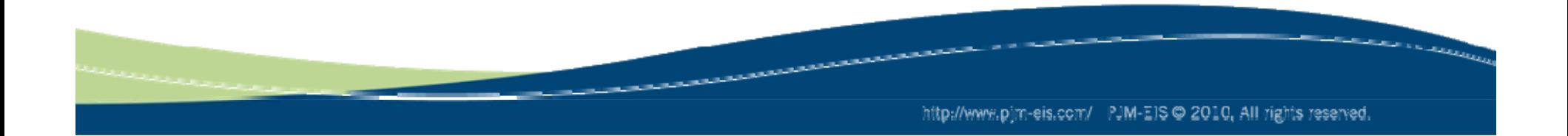

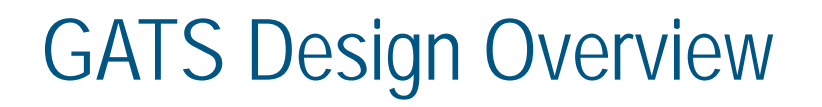

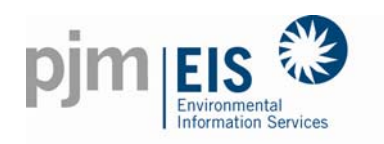

- All MWhs of PJM generation are tracked.
- A certificate market separate from energy is enabled for renewable generation.
	- Certificates (i.e., credits) traded separate from energy
	- Certificates can have different value depending on their attributes (e.g., fuel type, location, date of generation, etc).
- It is a *single information system* that will support a range of reporting, verification, and compliance requirements (e.g., disclosure, RPS, voluntary retail markets, etc).
- It is a *regional* system that will enable PJM states and market participants to support varying needs and priorities.
- A system that is flexible enough to meet evolving state requirements.

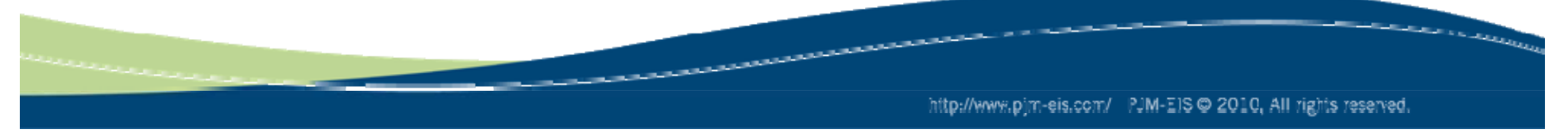

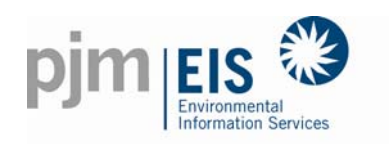

- • All GATS users must enter into a subscription agreement with PJM Environmental Information Services ("EIS")
- $\bullet$ • Users will be charged:

### Annual Subscription Fee

- •• \$2,000/year fee for PJM load serving entities (LSE's)<br>• \$1,000/year for Non-LSE's brokers traders and ren
- \$1,000/year for Non-LSE's, brokers, traders and renewable generators
- • No annual fee for renewable generators with aggregate generating capability under 10MW's
- •No annual fee for non-renewable generators

#### Volumetric Fees

- LSE's fee of \$0.006/MWh determined against net load served in states with GATS requirements
- Voluntary Market fee of \$0.008/MWh for certificate-only product sales directly to an end-use customer in PJM that does not have a GATS account
- •Fee of \$0.25/MWh for certificates exported outside of PJM

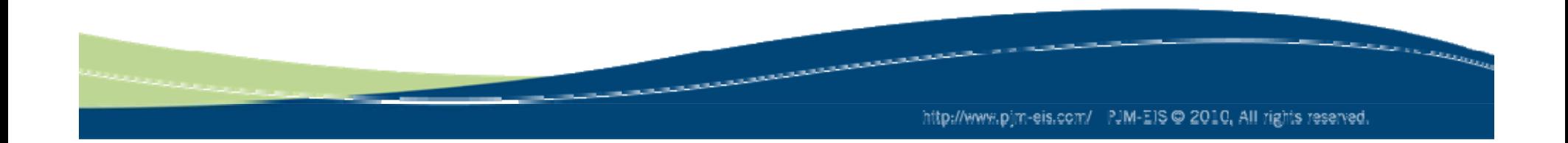

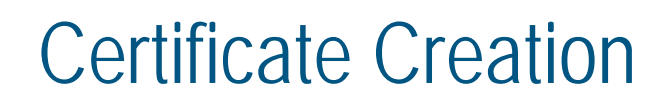

Certificate Creation

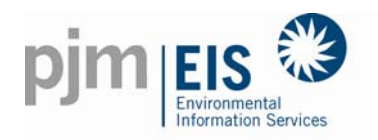

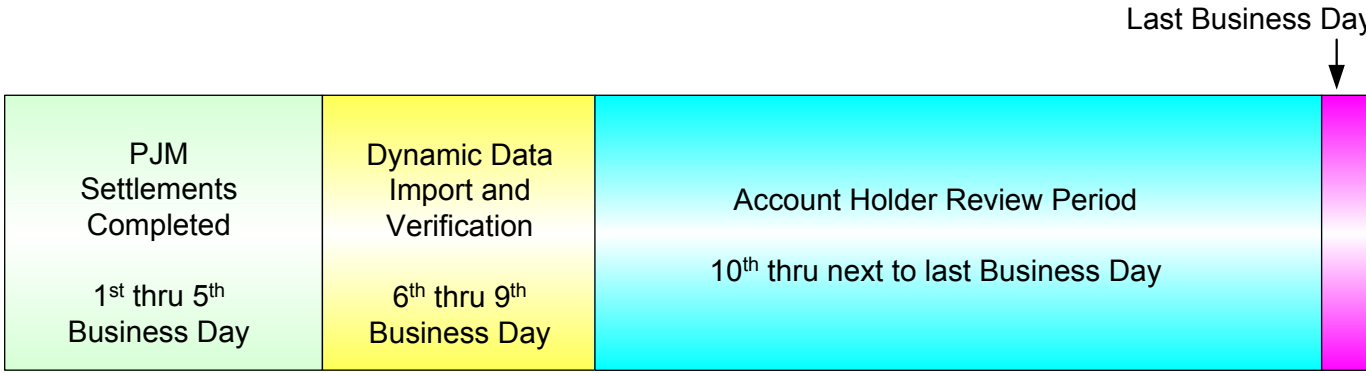

Certificate Creation Timeline - Month following month of generation)

- $\bullet$ PJM Market Settlements data is loaded between the  $6<sup>th</sup>$  and 10<sup>th</sup> business day
- $\bullet$ Account Holder Review Period spans from the 10<sup>th</sup> business day to the day before certificates are created
	- • The Account Holder Review Period is used to review the generation and load data that comes from the PJM Market Settlements Group
	- $\bullet$  All Subscribers are encouraged to review their account monthly prior to certificate creation
- $\bullet$ Certificates created monthly, on the last business day of the following month

### GATS Account Structure

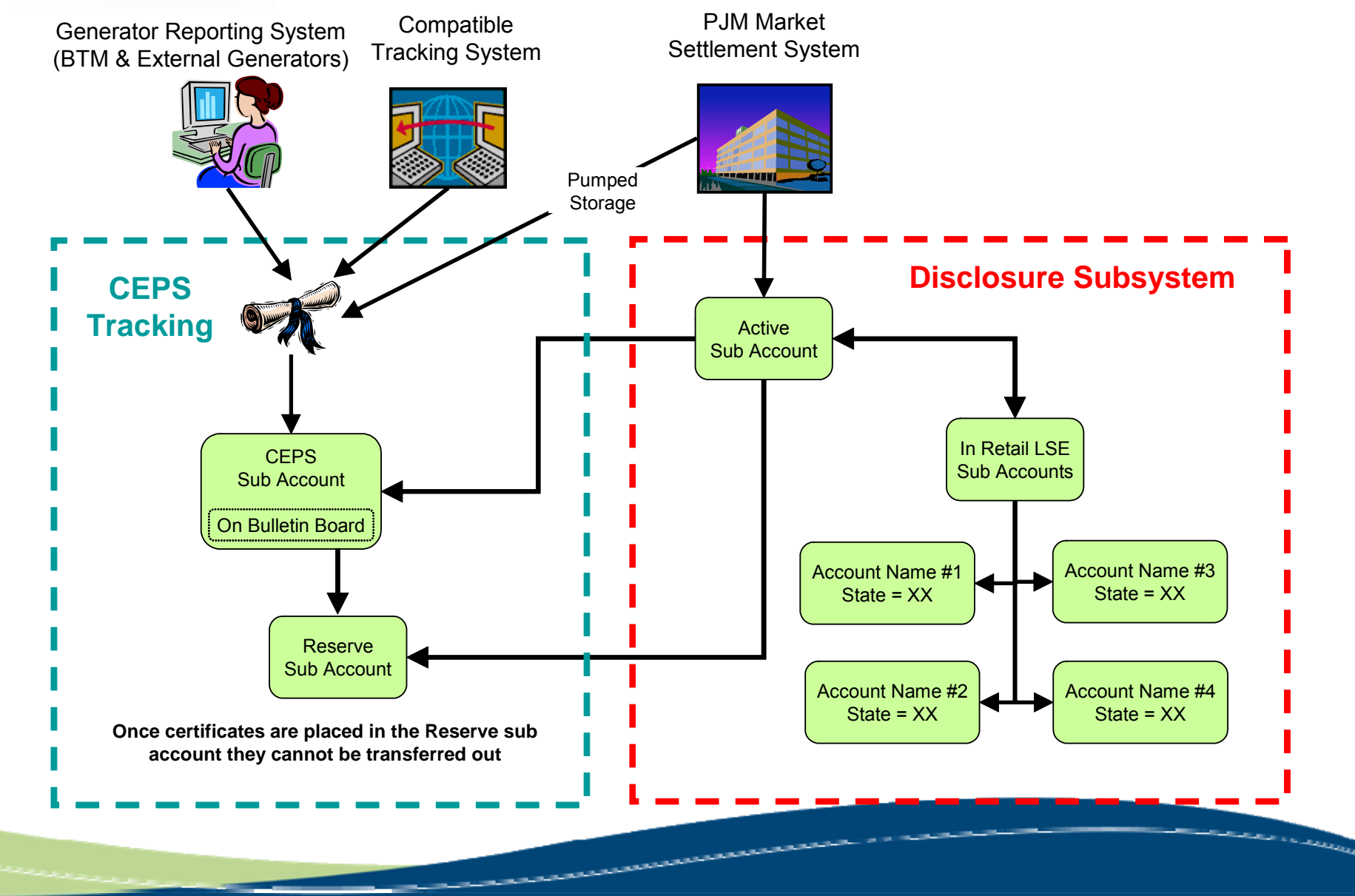

**IEIS** Environmenta **Information Services** 

http://www.pjm-eis.com/ PJM-EIS @ 2010, All rights reserved.

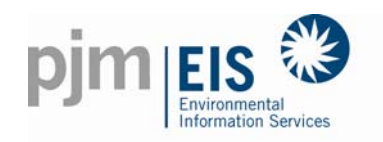

- ❖ To open a new account go to www.pjm-eis.com and click on the GATS Logon link
- ❖ From the main login page click on "Not A Member? Register Here"
- ❖ Fill out the required fields and Submit for Approval
- ❖ You will be asked to Accept the GATS Terms of Use
- ❖ You will receive an email with an activation link to activate your account
- ❖ Once the account is activated it will be reviewed within three (3) business days of submittal
- Once approved you will have full functionality of your account

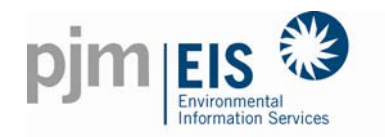

❖ To register for a GATS Account go to the PJM EIS Website and click on GATS Logon (www.pjm-eis.com)

Once at the main login page click on "Not A Member? Register Here"

#### Account Registration pjm EIS My Account Login Login Name: Password: Login Remember My Login Name Forgot your password? Trouble logging in? Not a Member? Register Here **Public Reports GATS Generators PJM Residual Mix Import System Mix Bulletin Board GATS Certificates** Monthly Annual **Statistics** Reserved Certificate Monthly Annual Transfers PJM System Mix Monthly Annual PJM System Mix Quarterly Renewable Generators Registered in GATS Solar Weighted Average Price

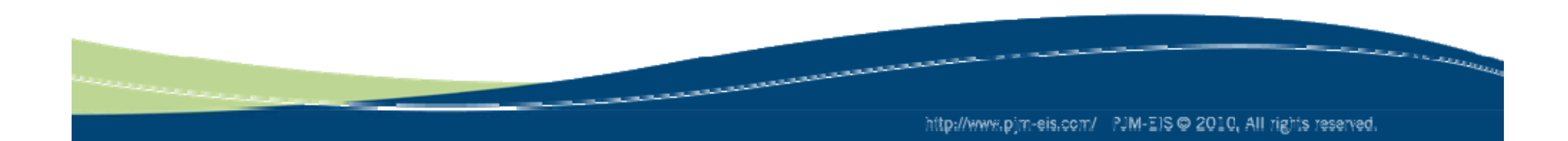

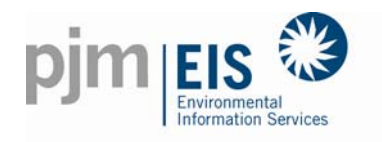

### Select your account types(s)

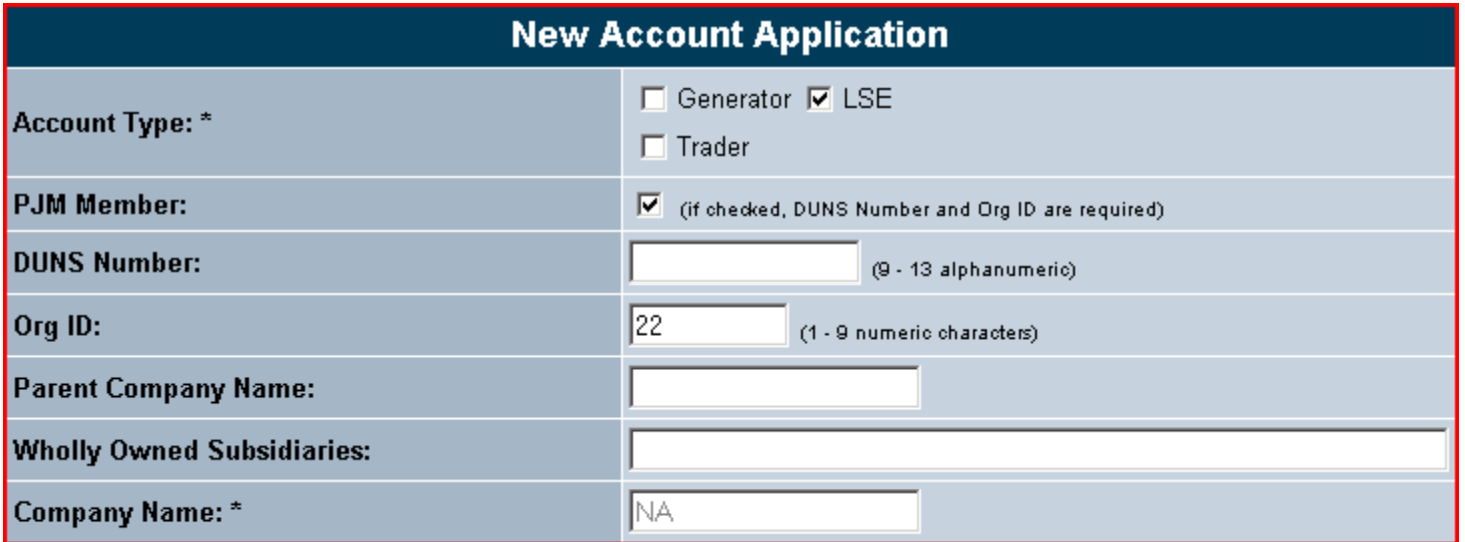

The Account Type would be LSE Check PJM Member and Enter the PJM Or g Id The Company Name will populate once your submit for approval

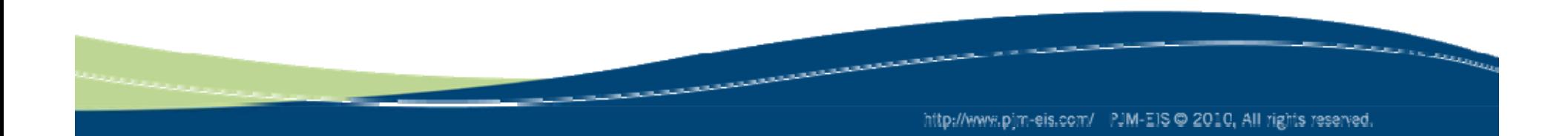

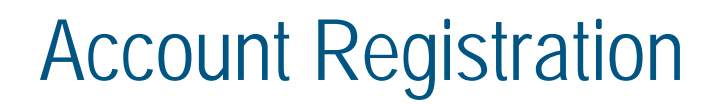

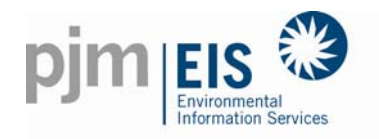

#### Enter in Contact Information

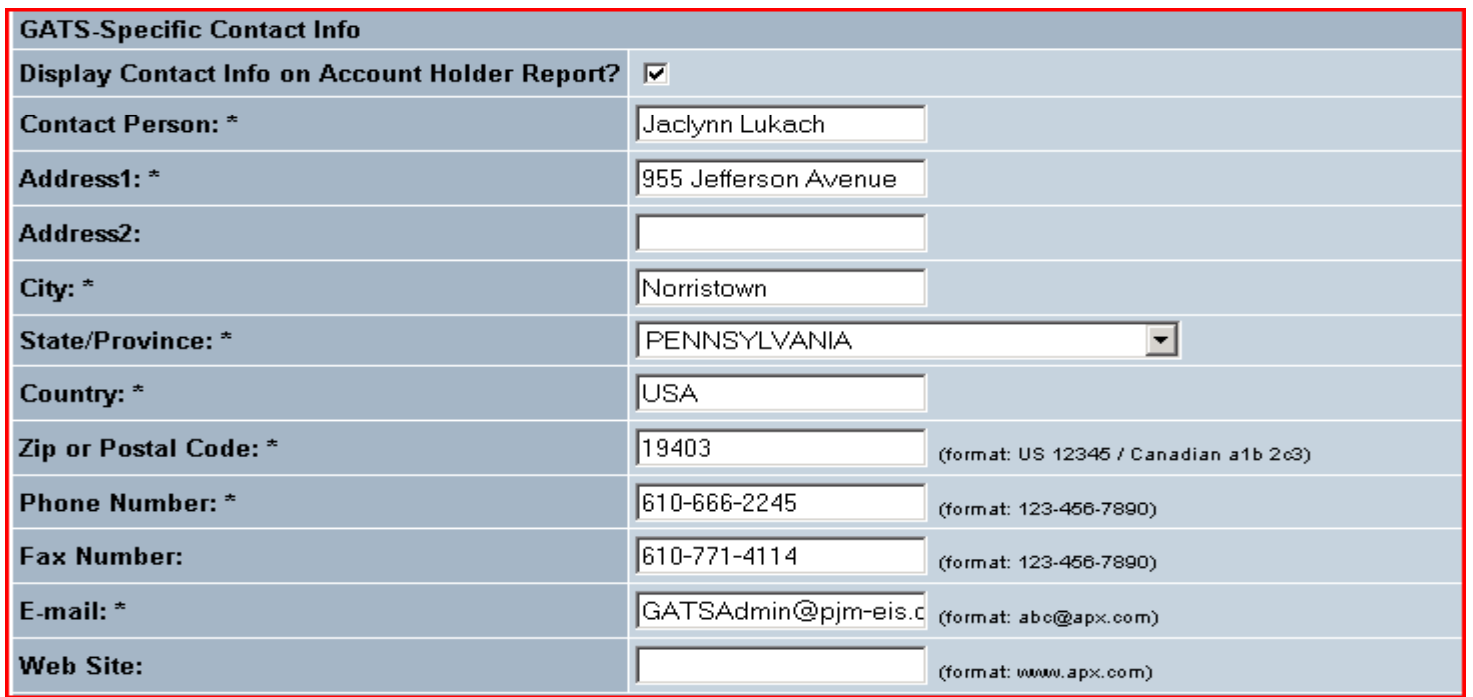

If you would like your contact information included in the Account Holders Report check the "Display Contact Info on Account Holder Report?" check box If checked your contact information will be displayed to other subscribers only

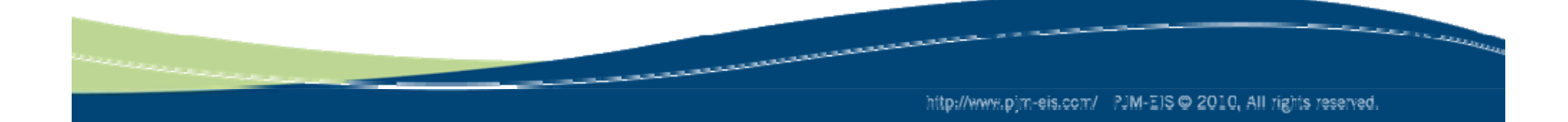

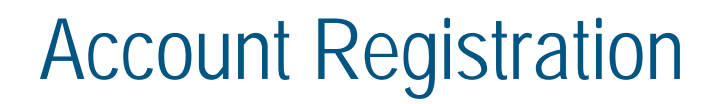

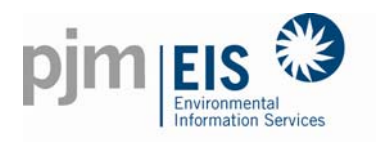

Select PA as your Billable State

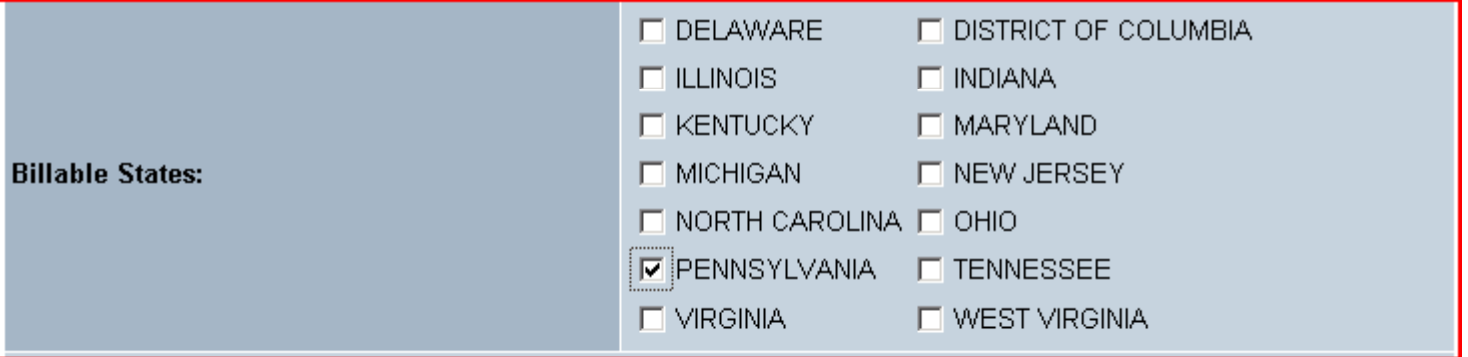

In order to retire RECs for compliance purposes PA must be selected as a billable state and the load must be tracked

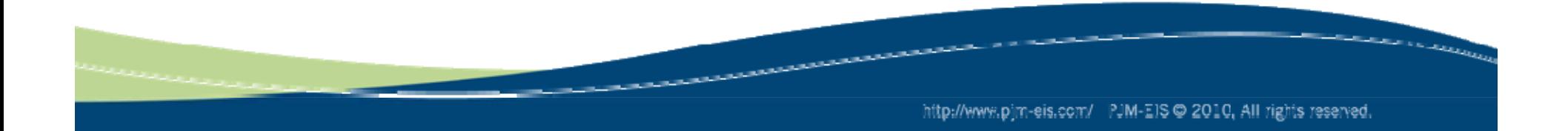

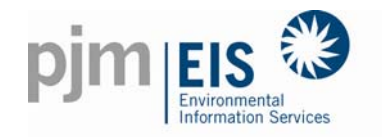

### Complete your Billing Information

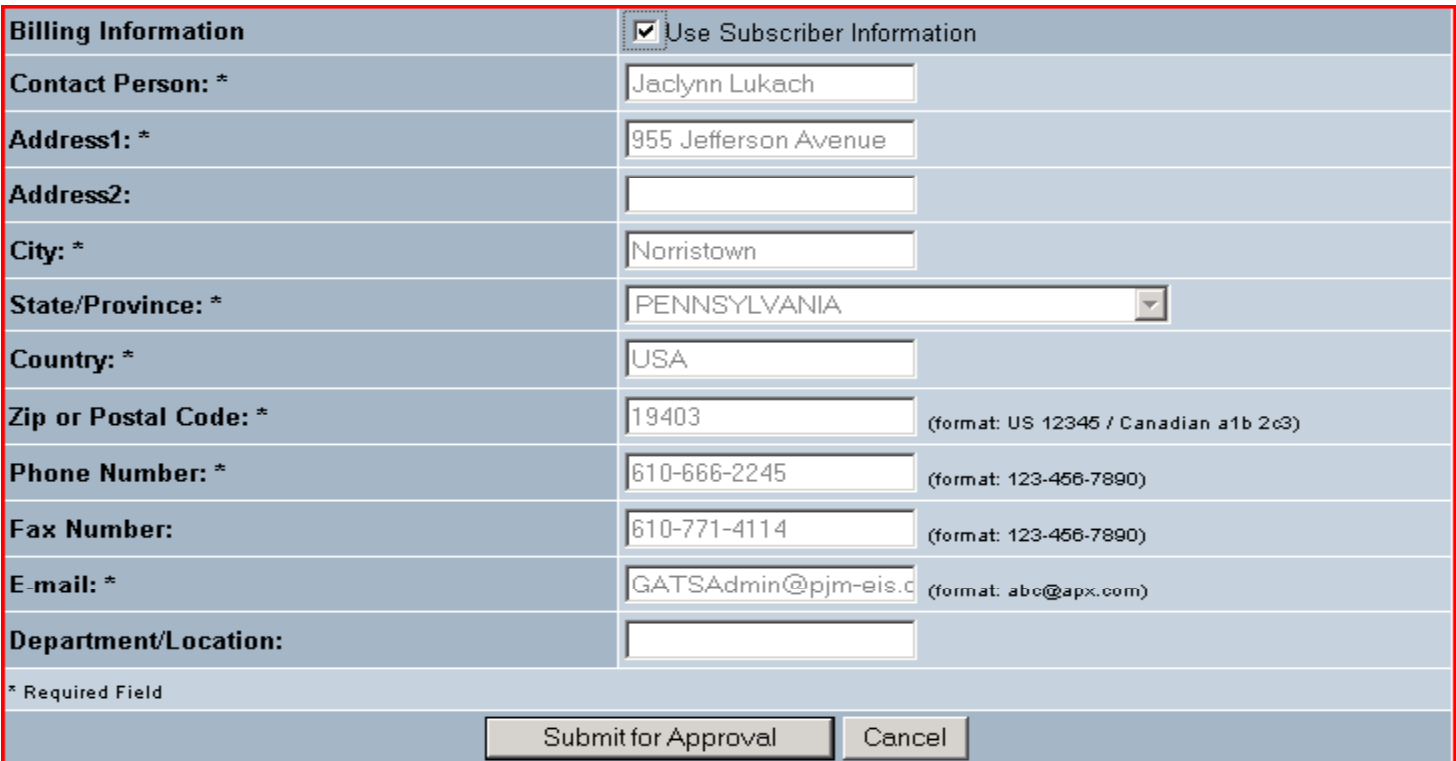

#### Submit for Approval once all of the information is completed

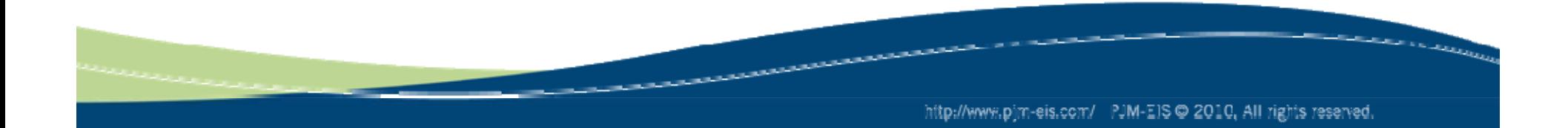

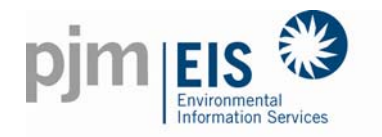

#### Accept the Terms of Use

SCHEDULE C - 1

**Consent of Subscriber** 

I acknowledge that I have read the Terms of Use and that I understand that EIS may modify the Terms of Use from time to time pursuant to Sections 1 and 2 of said Terms of Use.  $\mathbf{1}$ 

I affirm that I have authority to execute this Consent on behalf of Subscriber and that Subscriber shall not be given access to the GATS until this Consent has been signed by me and been received by the GATS -2. Administrator

Subscriber will only use the GATS for creating its generator attributes tracking certificates and specifically acknowledges that it shall not use any other database for the same purpose.  $\overline{4}$ 

-5. Subscriber agrees that the Attributes for which a particular Certificate has been created in the GATS for said Subscriber have not previously been, nor will it be, used by or claimed by another entity or transferred to another Compatible Certificate Tracking System except as authorized under the Terms of Use or GATS Operating Rules.

Subscriber has not retired, sold, claimed, represented elsewhere or used, nor will it retire, sell, claim or represent elsewhere or use to satisfy obligations in any jurisdiction outside of the GATS any of the Attributes 6 associated with Subscriber's Certificates without designating the disposition of the Certificates as such within the GATS.

Subscriber may transfer Certificates created in the GATS to a Compatible Certificate Tracking System to satisfy obligations in another jurisdiction that is not in the PJM Control Area.  $\tau$ 

8. No other entity can claim the right to the Attributes for which Subscriber is seeking credit.

9. All data and other information being provided to EIS and to the GATS by Subscriber and/or its agents and employees are true and correct.

 $10.$ Subscriber agrees to pay the Fees that EIS may charge for use of the GATS.

12. I declare that all statements contained herein are true and correct, to the best of my knowledge, information and belief and are made with full knowledge that EIS and all users of the GATS that is the subject of these Terms of Use rely upon the truth of the statements contained in this consent.

> **IAccept** Cancel

The GATS Terms of Use will be displayed and the subscriber must Accept them before the account is created

The Terms of Use can also be found on the PJM EIS Website

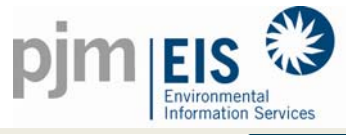

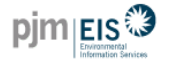

#### My Account

Congratulations, you have completed **the first step** of the Account Registration process. The final step must still be completed for your account to reach the GATS Administrator.

The final step requires you take action to activate Your Account.

An e-mail has been sent to you with a link. Click on the link in this e-mail and then login to the GATS. Once you have completed the login, you will have completed the final step.

An email will be sent to the email address you provided with an activation link

You must activate your account before it will be submitted to the GATS Administrator for approval

Please add GATSAdmin@pjm-<u>eis.com</u> to your address book or the email might get blocked

Congratulations, you have completed the first step of the Account Registration process. The final step must still be completed for your account to reach the GATS Administrator.

The final step requires you take action to activate Your Account.

Click on the following link in this e-mail and then login to the GATS. Once you have completed the login, you will have completed the final step.

http://216.52.68.27/myModule/reg/actAcc.asp?id=443

If an error message appears when you click on the link, or if your My Account window does not function properly, copy the link, paste it into the address line on your browser window, and press the Enter key to access the PJM-EIS GATS system. Make sure you select the entire link.

Once activated, you will have limited access and functionality until the GATS administrator approves your account. Approval should take no longer than one week. You will receive an e-mail message with approval verification or with a request for more information.

GATS AdministratorPhone: 610-666-2245Email: GATSAdmin@pjm-eis.com

*COMMERCIAL CARDS* 

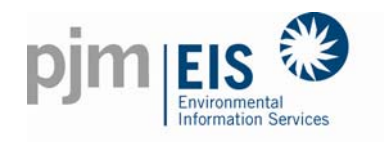

- $\blacksquare$  The GATS Administrator will review and approve your account
- $\blacksquare$  Once you receive the approval e-mail, you will have full functionality of your GATS account

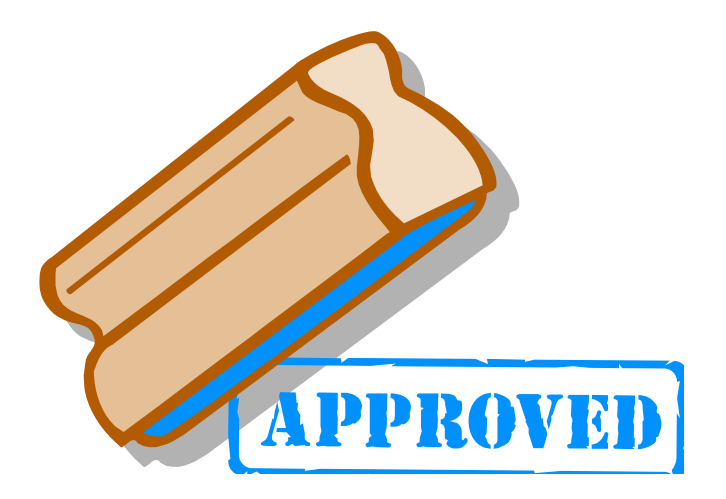

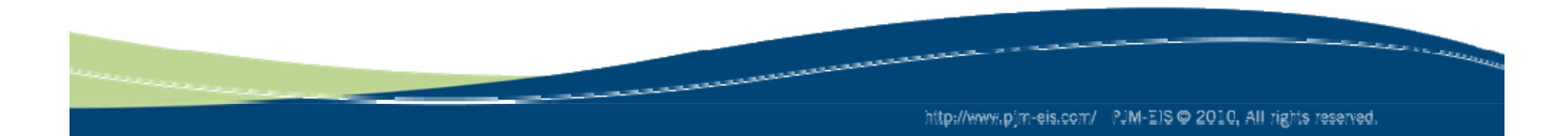

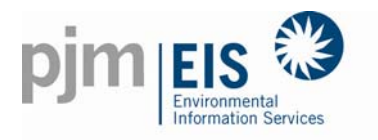

- When you are preparing to report to PA for the PA AEPS you will need to retire the RECs that are to be used for Compliance in PA
- There are two types of transfers that can be done to retire for **Compliance** 
	- ❖ Transfer to Retail LSE Subaccount
		- ❖ RECs from Active Subaccount are on the only RECs that can be transferred to the Retail LSE Subaccount
	- ❖ Transfer to Reserve Subaccount
		- **ERECs from both the Active Subaccount and CEPS Subaccount can be** transferred to the Retail LSE Subaccount. .. . . . . . . . . . . . . . .
- ❖ You will select RPS as the Reason, PA as the State, the Compliance Period you are reporting for and the price per certificate that was paid
- ❖ Once the RECs are placed into the Reserve Subaccount they cannot be transferred out by the subscriber

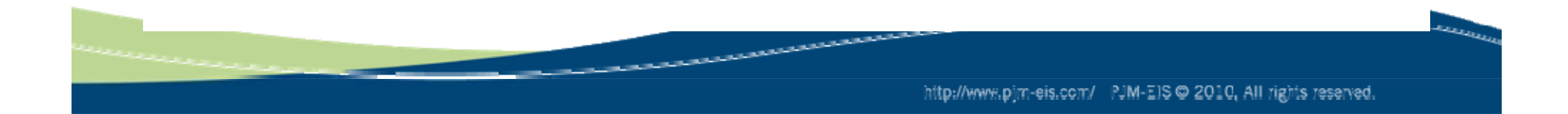

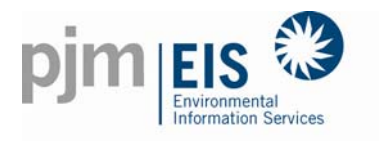

- ◊ GATs Account Holders can transfer certificates to other GATS Account Holders
- ◊The Account Holder wishing to transfer certificates can select a recipient from a list of GATS Account Holders
- ◊ Both the sender and recipient of the certificates will receive confirmation of the transaction
- ◊ The recipient must "OK to transfer" the certificates to their account
- ◊ The transferring Account Holder may cancel the transaction anytime before the recipient confirms or "OKs to transfer"

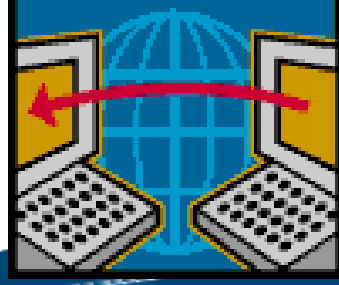

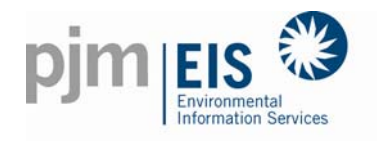

### **How do I Transfer Certificates Transfer Certificates?**

Go to the '**Account Status**' box. It is on the right hand side of the screen. In this box, the first box labeled **'Generation**' holds the pending generation that will be certified at the next Certificate Creation.

**The second box labeled 'Certificates'** has the SRECs after they have been created.

Across from **'Active'** or **'CEPS**' you will see a bright blue and underlined number.

Click on the bright blue and underlined 3 across from **'Active'** or '**CEPS**' located in the Certificates box.

This opens up the **Certificates** screen.

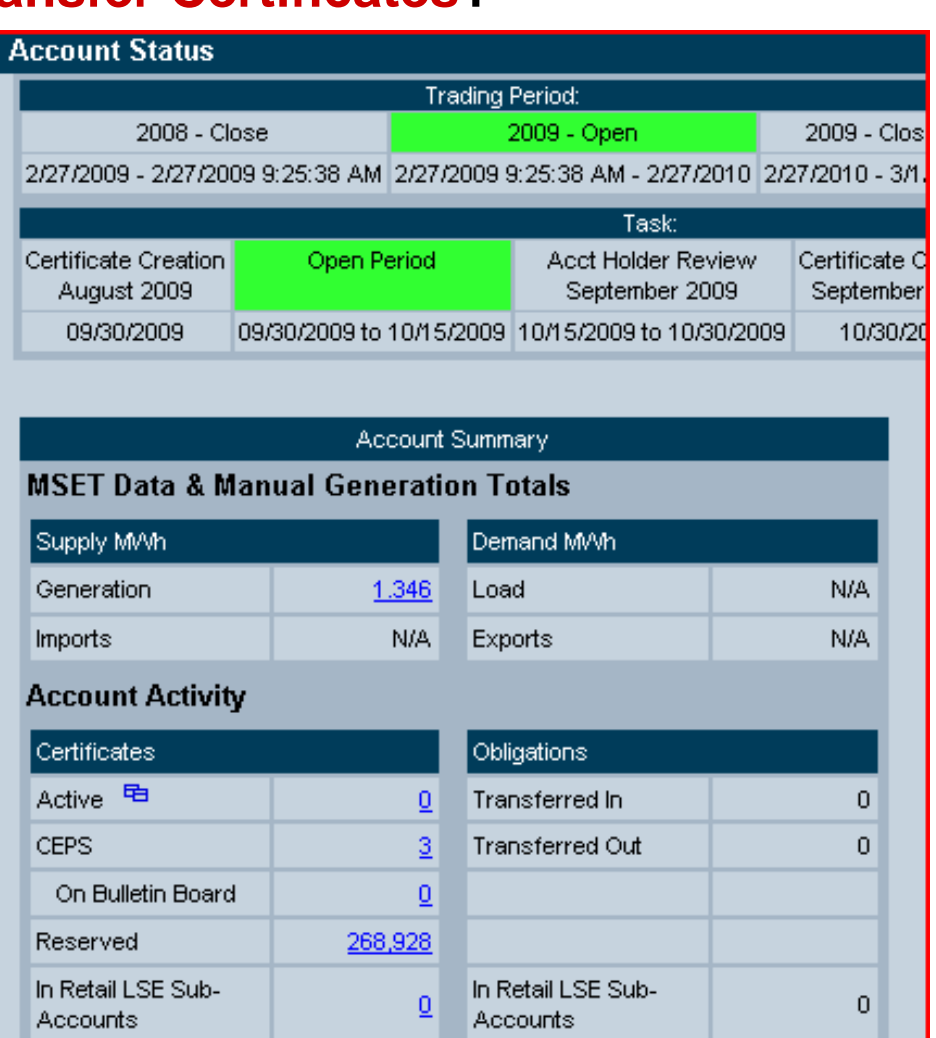

http://www.pjm-eis.com/ PJM-EIS @ 2010, All rights reserved.

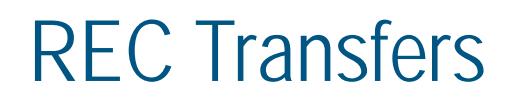

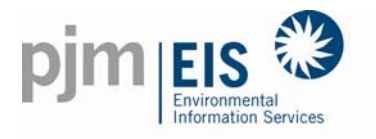

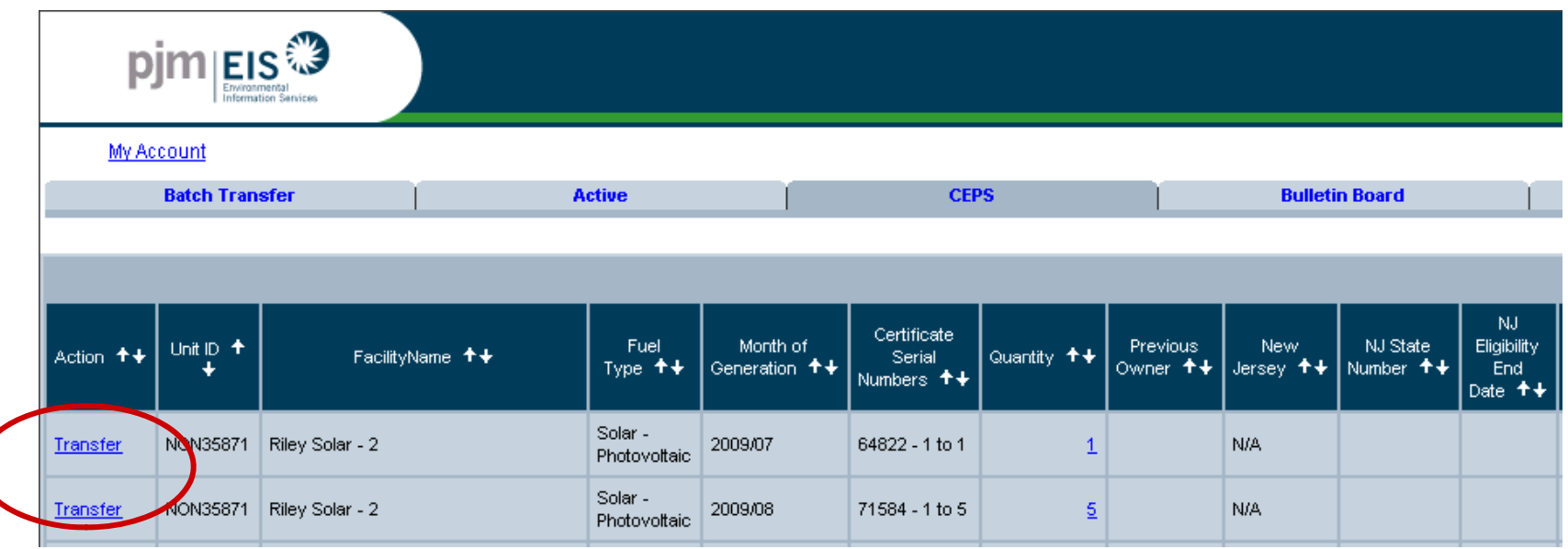

#### **Once the "CEPS" certificates link is selected from the My Account screen, a listing of those certificates will appear certificates**

**Select "Transfer" next to the certificates to be transferred.**

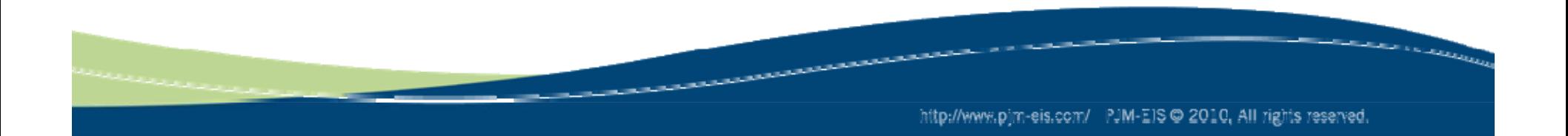

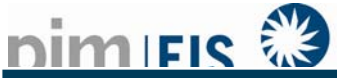

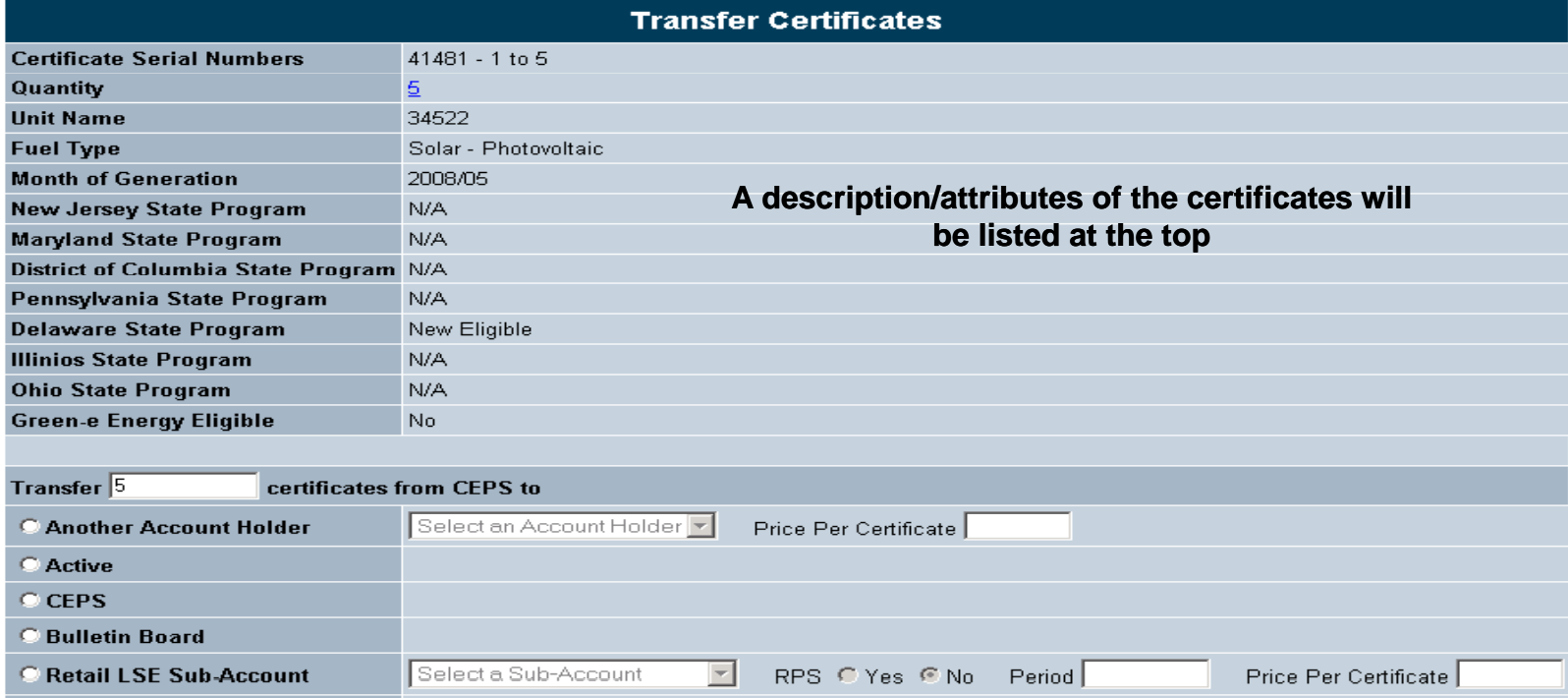

**Type in the number of certificates to be transferred**

**Select either a GATS Account Holder or another account you would like the certificates transferred to**

**Enter the price per REC that was paid for all solar RECs**

**If the certificates are being transferred to a Retail LSE Subaccount for RPS purposes, the RPS compliance year and price paid per certificate must be entered**

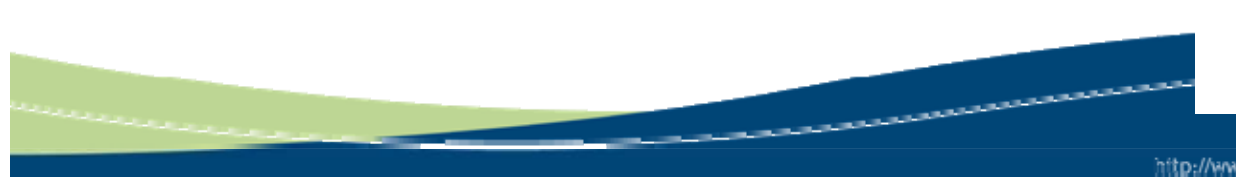

**NOTE: Depending on what account the certificates are coming from will determine which accounts they can be transferred to**

http://www.pim-eis.com/ PJM-EIS @ 2010, All rights reserved.

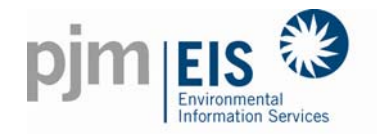

**Inbox** 

From

From

**FirstEnergy** 

Solutions

From 1

Outbox

To.

Quantity

MSET ID

Corp.

Quantity

Quantity

Quantity %

Quantity

### REC Transfers

.<br>In the contract of the first state of the contract of the contract of the contract of the contract of the contr  $77$ Account Holders Certificates will be created for April 2007 genera... 5/23/2007 2:38:20 PM Obligation Account Holders | PJM-EIS will be holding a GATS training session on... 5/8/2007 4:40:50 PM Reject Status Confirm Account Holders | FYI<sub>"</sub> Certificates will be created for the Dece.. 1/8/2007 11:13:11 AM **Empty** More. Certificate Price per Confirm Reject 图图 Status **Account Status** Certificate  $\underline{\text{all}}$ all **Trading Period:** 2007 - Close 2008 - Close 2008 - Open  $10$  \$100.00 Pending Confirm Reject 2/29/2008 - 2/29/2008 9:54:46 AM 2/29/2008 9:54:46 AM - 2/27/2009 2/27/2009 - 3/2/2009 Task Certificate Creation Acct Holder Review Certificate Creation Open Period Open Period Standing Orders October 2008 November 2008 November 2008 Status Confirm Reject. 11/26/2008 11/26/2008 to 12/12/2008 12/12/2008 to 12/31/2008 12/31/2008 01/02/2009 to 01/15/2009 Emnty Account Summary **MSET Data & Manual Generation Totals**  $2K$ Demand M/Vh Supply M/Vh Obligation Generation N/A Load **N/A** Status Withdraw Imports N/A Exports N/A Empty **Account Activity** Certificate Certificates Obligations Active<sup>日</sup> Price per Certificate Status Withdraw Transferred In  $\Omega$  $\mathbf{0}$ **CEPS**  $103$ Transferred Out  $\overline{0}$ Empty On Bulletin Board  $|0|$ Reserved  $\Omega$ Standing Orders In Retail LSE Sub-In Retail LSE Sub-Quantity % Status Withdraw  $\overline{a}$ Accounts Accounts Empty **Account Totals** 

- **Certificates will appear in either in the Inbox when transferring in or the O tb h T f i utbox when Transferring out**
- **Subscribers can either Confirm or withdraw thecertificates from the Inbox and Outbox**
- **Both Parties will receive an email with the transfer details**
- **Counterparty must confirm the transfer before the certificates will be moved into their account**

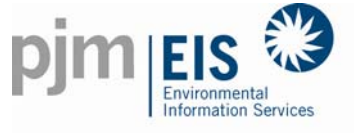

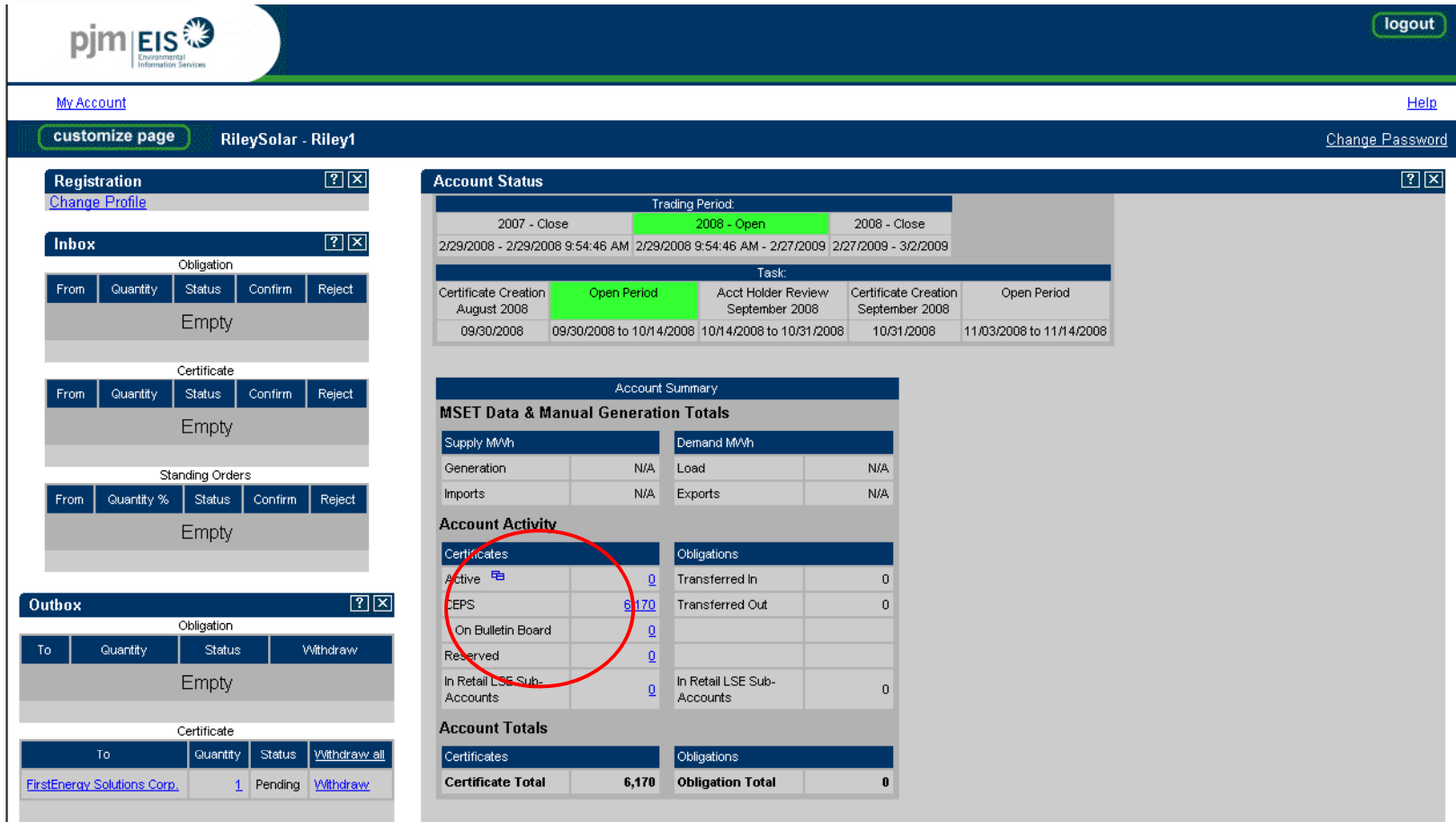

**Once the certificates are confirmed they will be placed in the Account where they were initiated**  from (if they came from the initiator's CEPS Account they will be deposited into the **counterparty's CEPS Account)**

للمصرور ومحدودين

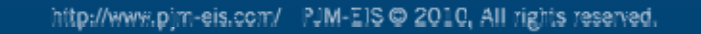

**CONTRACTOR COMMUNICATION** 

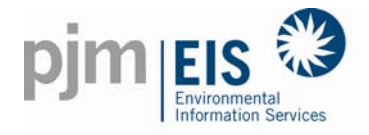

Go to the '**Account Status**' box. It is on the right hand side of the screen. Within this box, the first box labeled '**Generation**' holds the pending generation that will be certified at the next Certificate Creation.

The second box labeled ' **Certificates** ' has the SRECs after they have been created.

Across from **'CEPS'** you will see a bright blue and underlined number.

Click on the bright blue and underlined number across from '**CEPS**' located in the Certificates box.

This opens up the CEPS certificates screen.

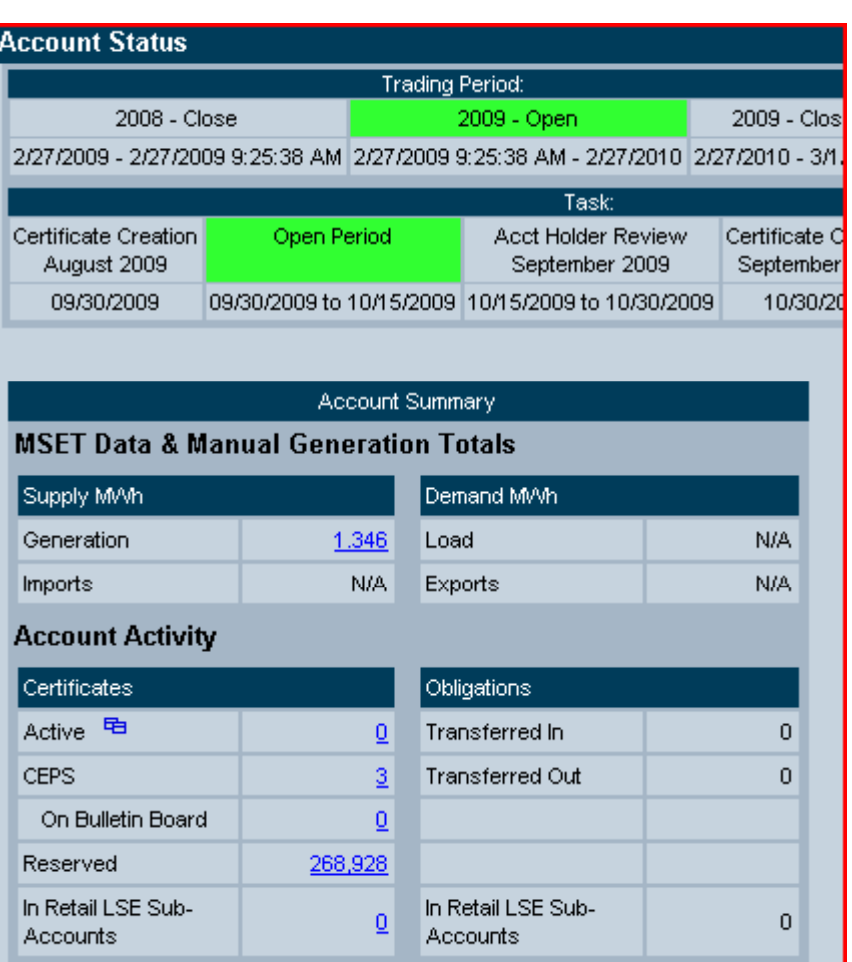

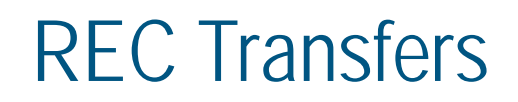

**CONTRACTOR** 

http://www.pjm-eis.com/ PJM-EIS @ 2010, All rights reserved.

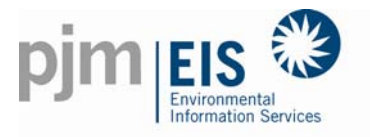

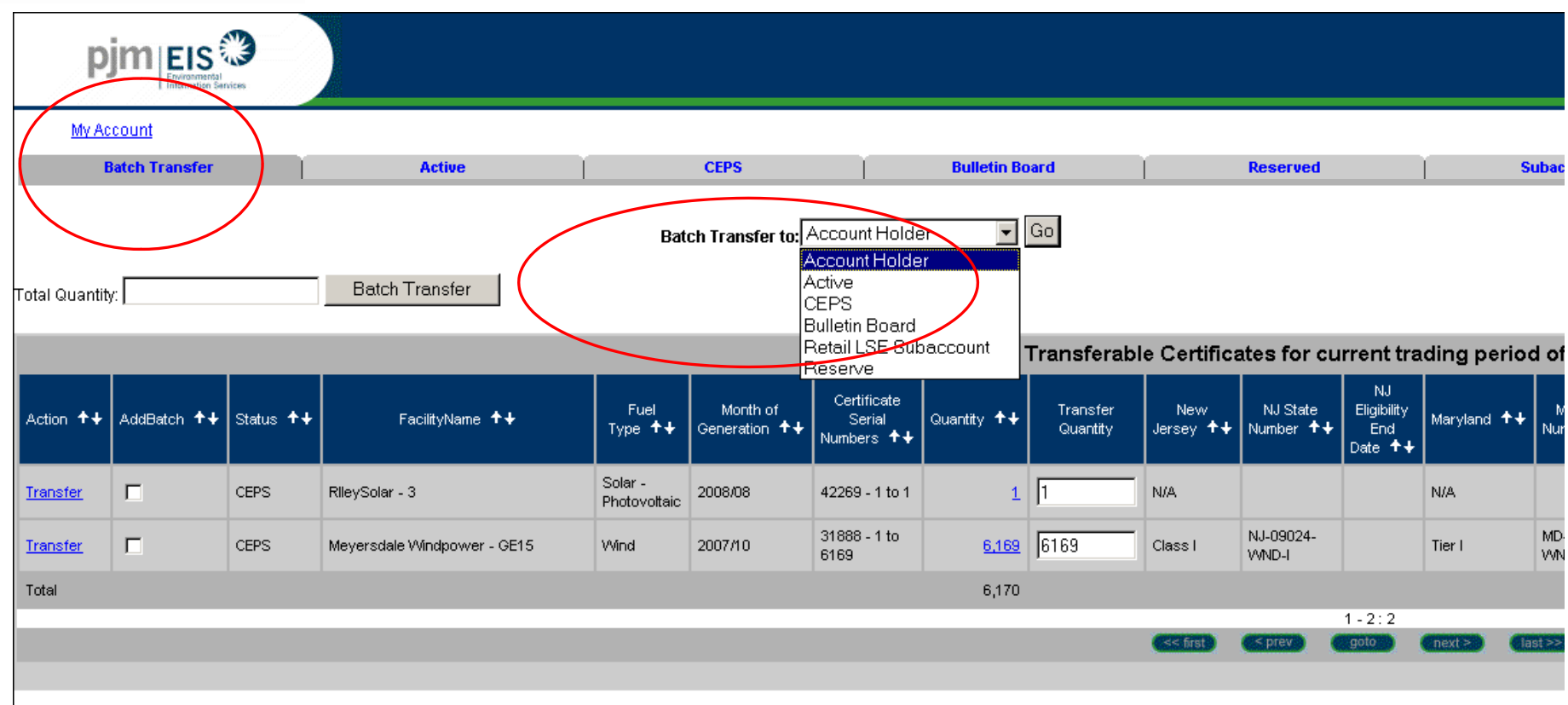

Click on the "**Batch Transfer**" tab, it is bright blue and located at the top of the screen on the far left side.

#### Select where you would like to transfer the certificates from the drop-down menu options

**Click "Go"**

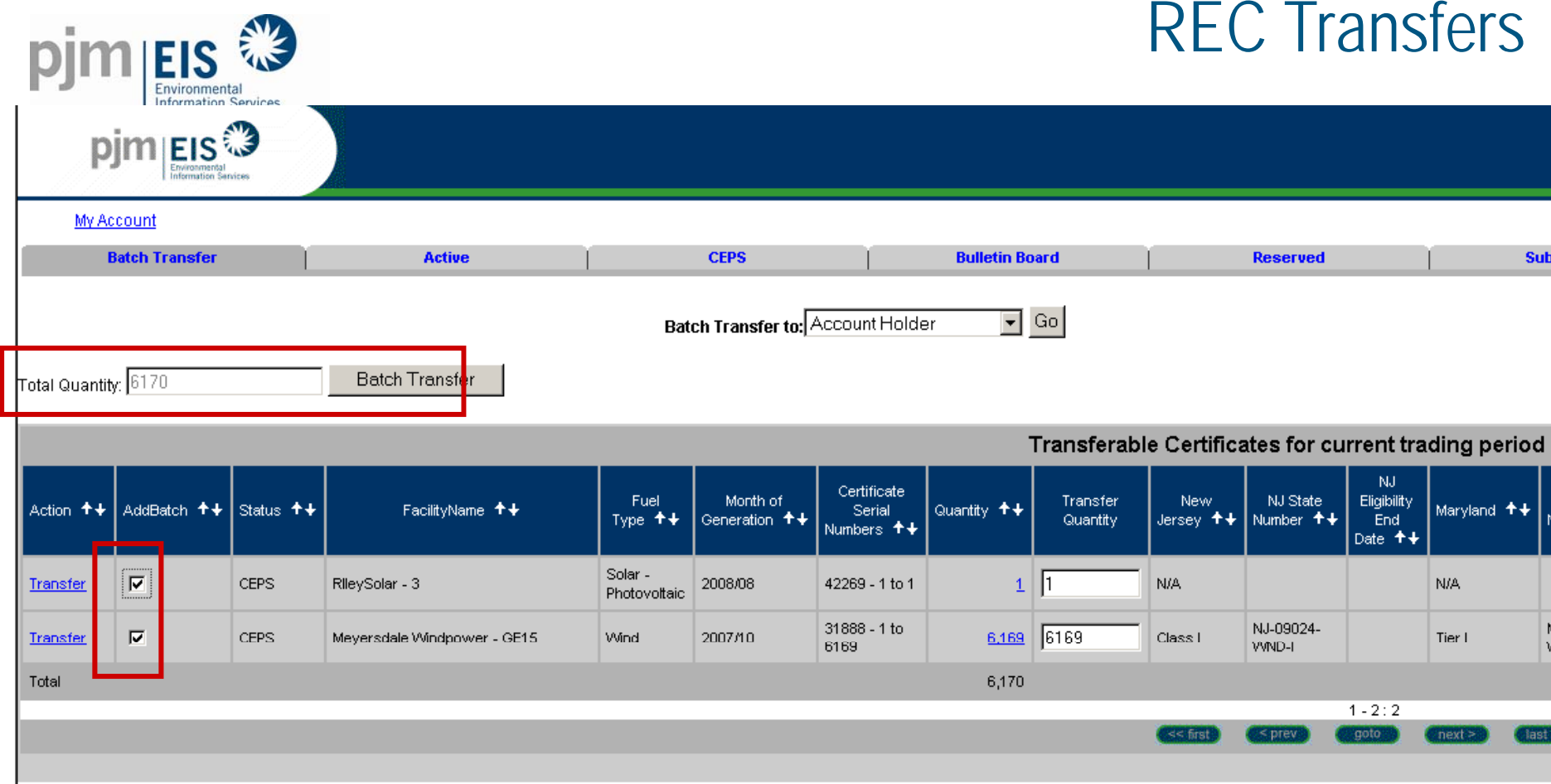

From the "**Add Batch**", column click check off the RECs that you want to transfer. You can also control the number of RECs that you want to transfer by changing "**Transfer Quantity**".

When you are complete click on the "Batch Transfer"

This opens up to the **Transfer Certificates** screen

**CONSTRUCTION** 

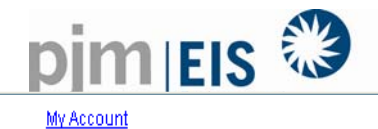

Help

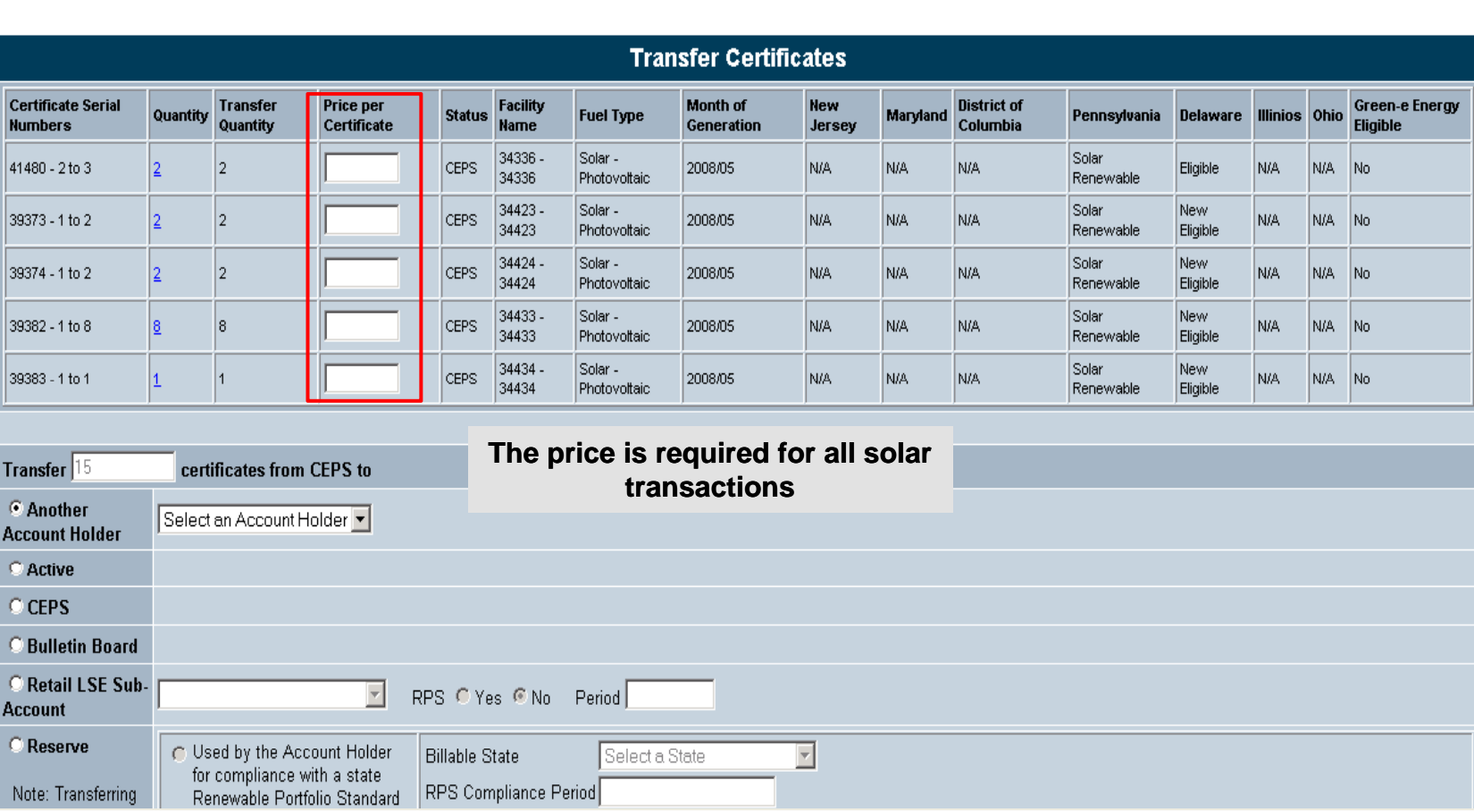

Enter the price per certificate. It will default to number of RECS you have selected to transfer.

تعاصر --كالتحاد تحاول العواب

Select the type of person that you would like to transfer the RECs to.

http://www.pjm-eis.com/ PJM-EIS @ 2010, All rights reserved.

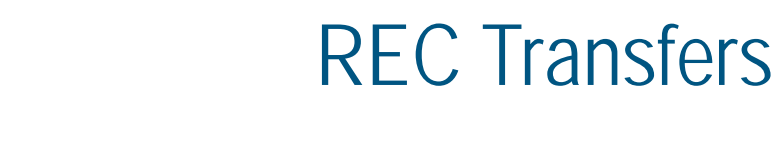

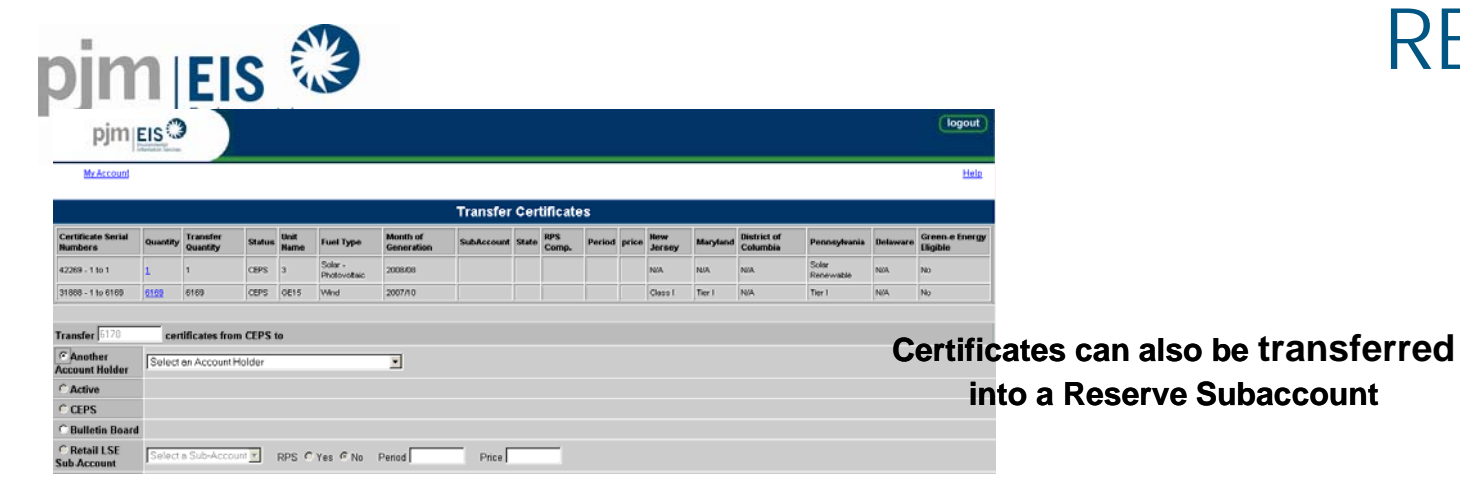

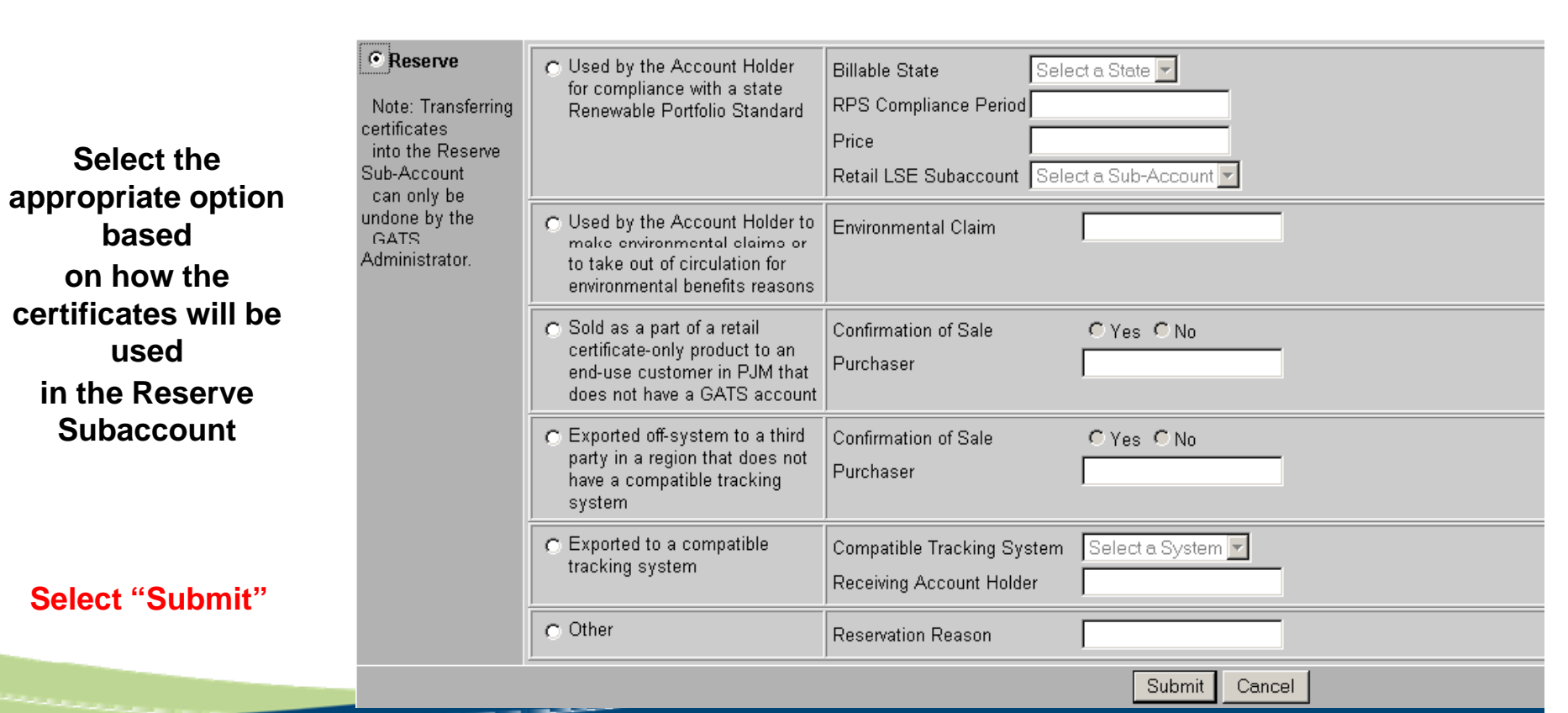

http://www.pjm-eis.com/ PJM-EIS @ 2010, All rights reserved.

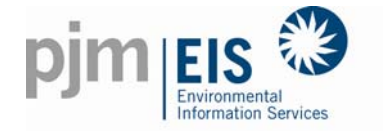

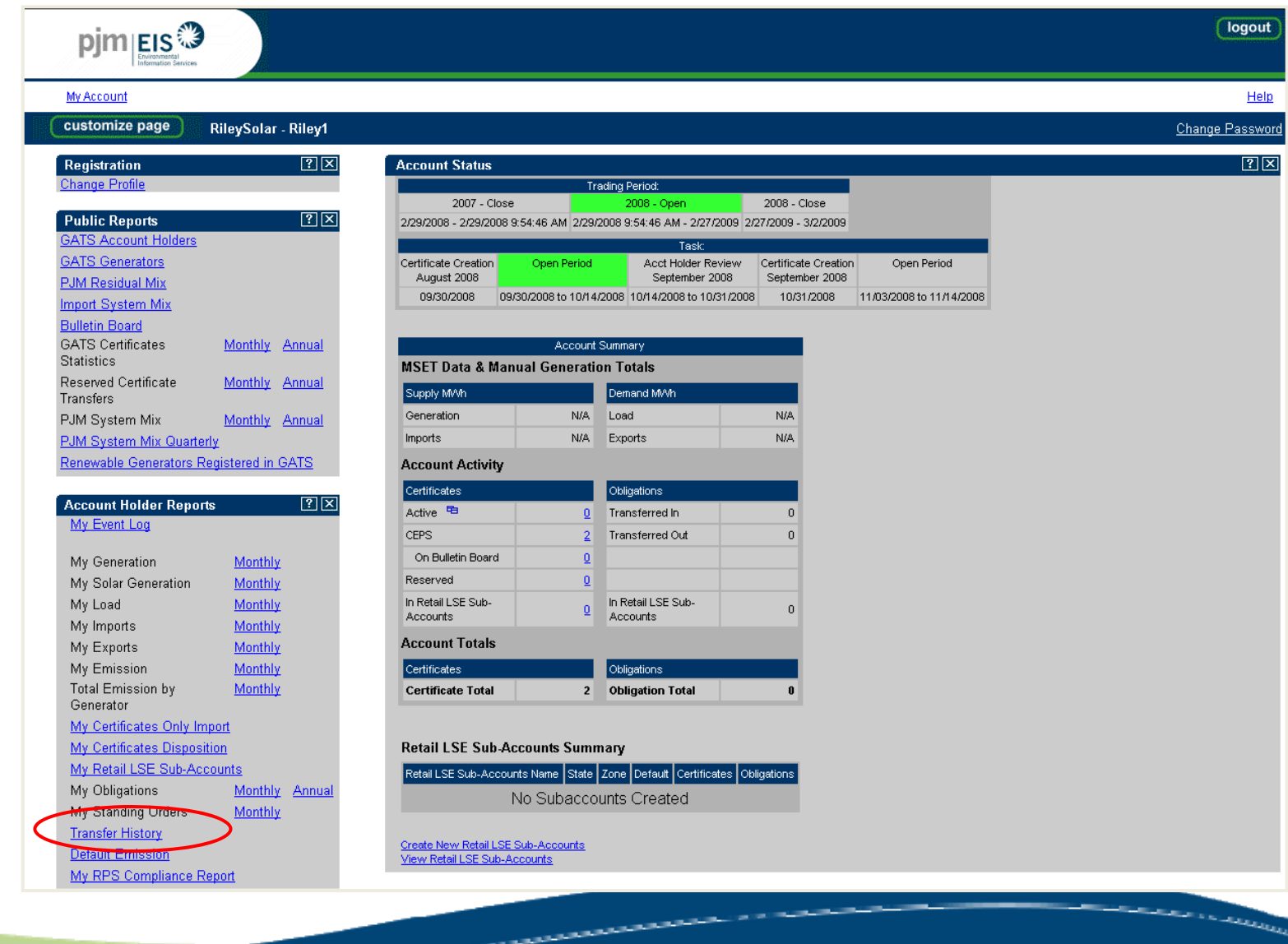

فتتحصص ويريد

**You can view your Transfer History by clicking on the on Transfer History link that is listed under the Account Holder Reports Module**

http://www.pjm-eis.com/ PJM-EIS @ 2010, All rights reserved.

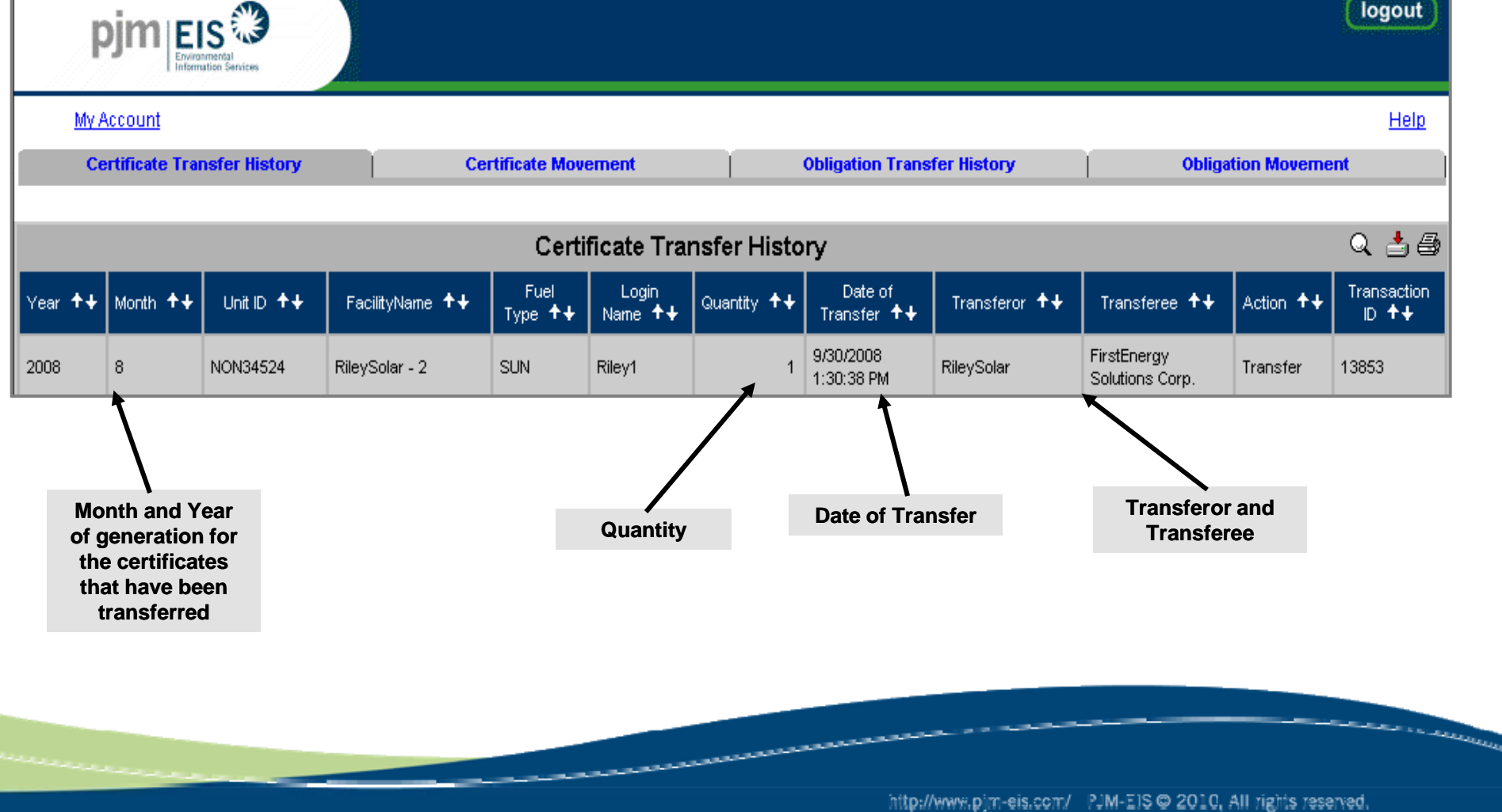

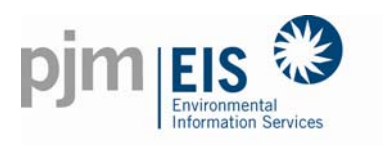

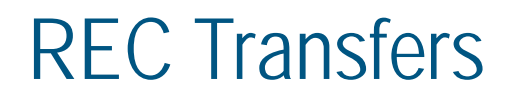

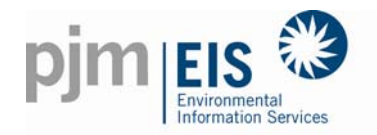

To initiate a transfer click on either the Active or CEPS Subaccount Number

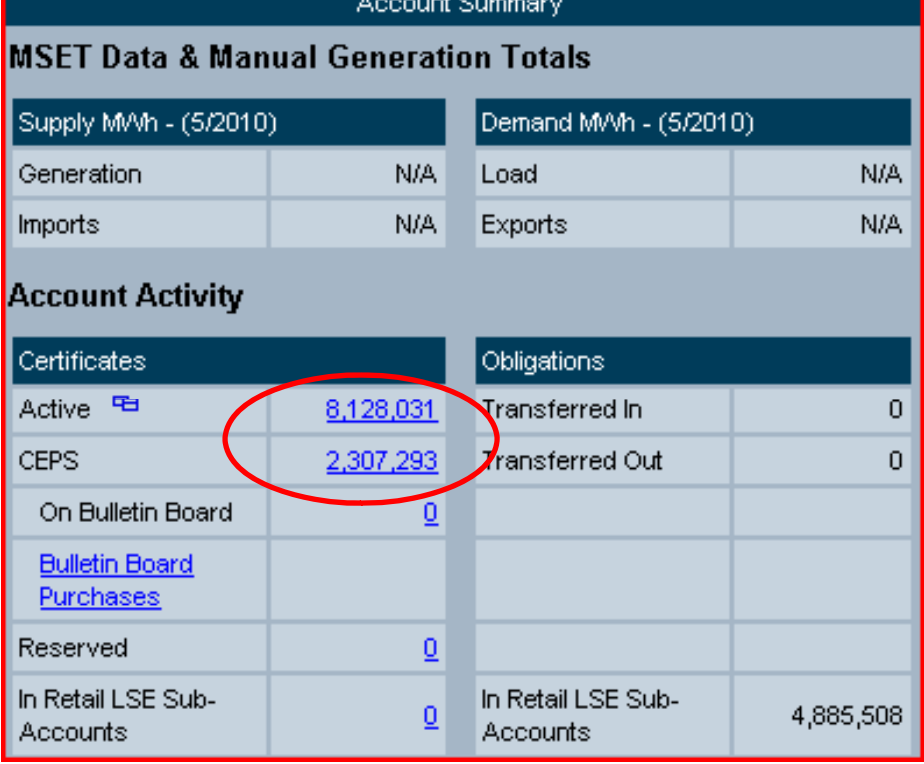

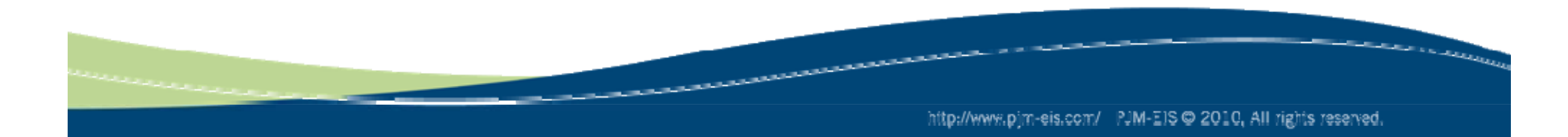

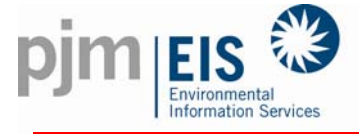

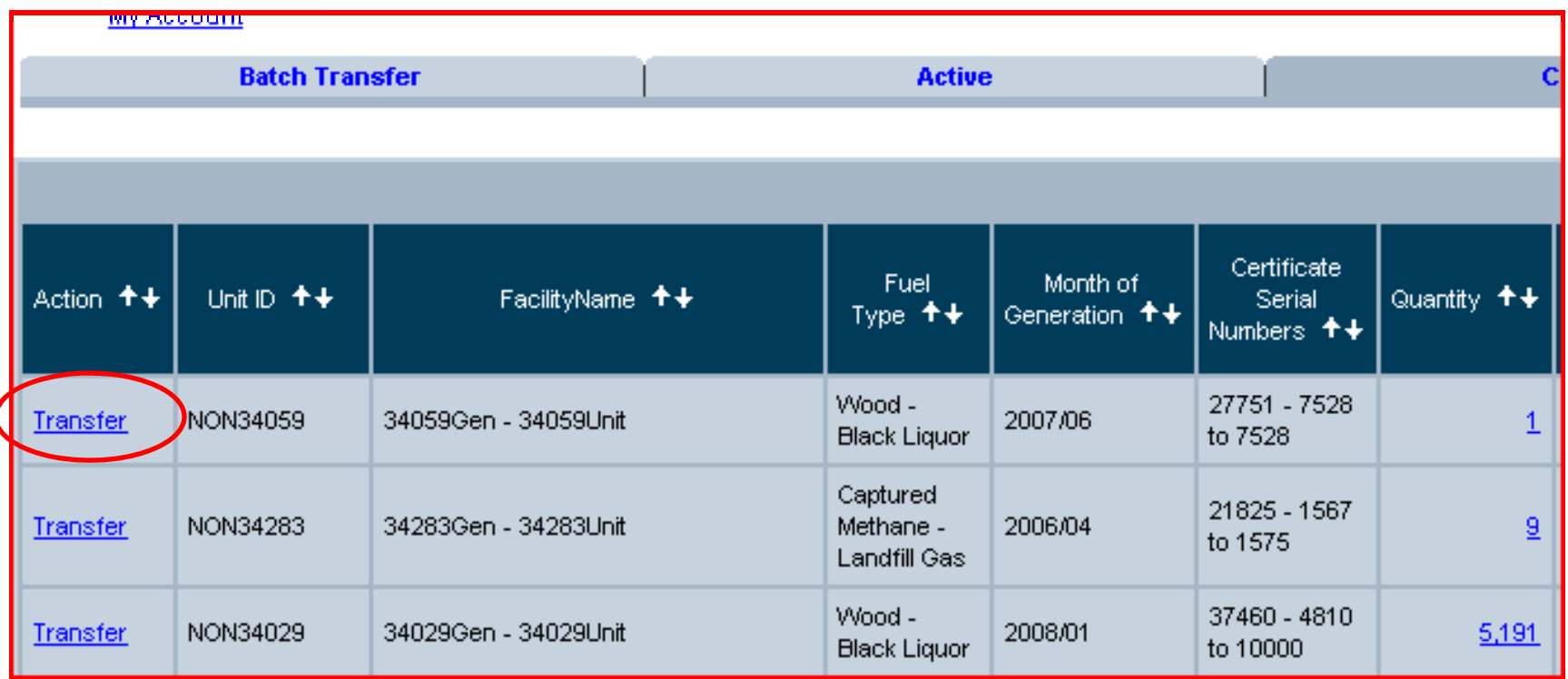

Click on the Transfer link to the left of the REC you want to retire

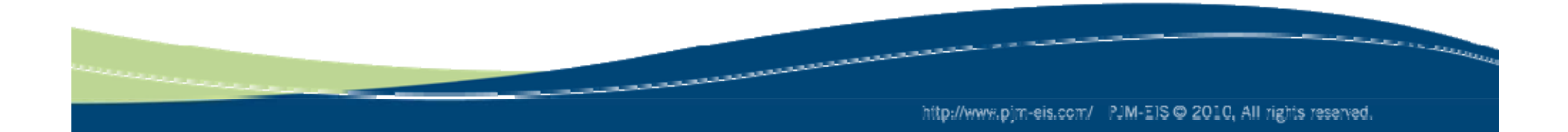

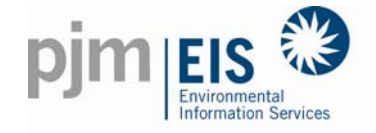

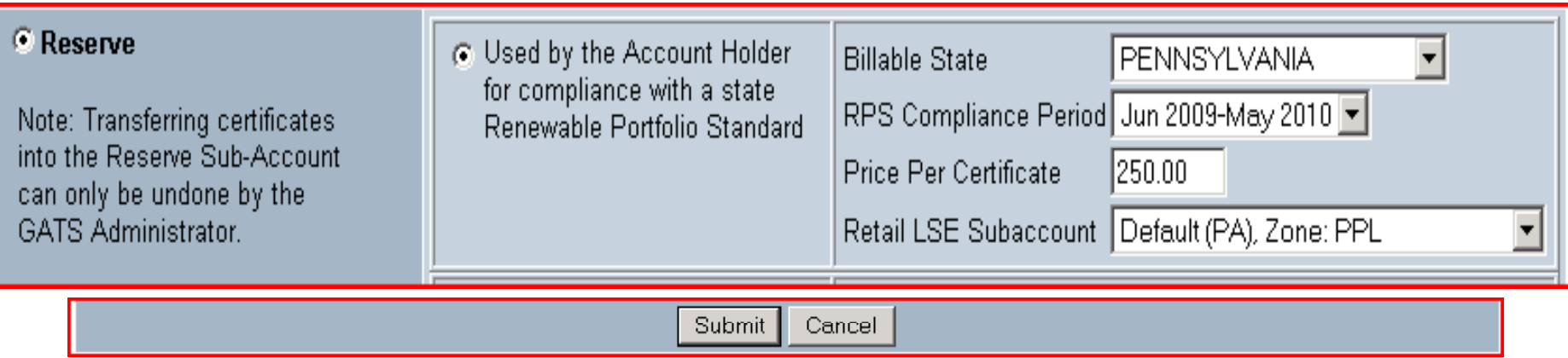

Select the first Reserve Reason Code for RPS compliance Select PA as the billable state and the compliance period The price is a required field

Retail LSE Subaccount is an optional field that can used to associate that particular RECs to a Retail LSE Subaccount where the load is tracked

Click Submit to save the retirement to Reserve

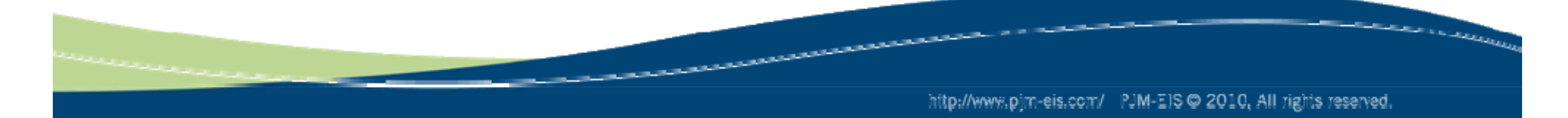

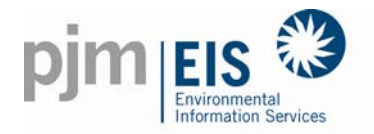

C

### REC Retirement

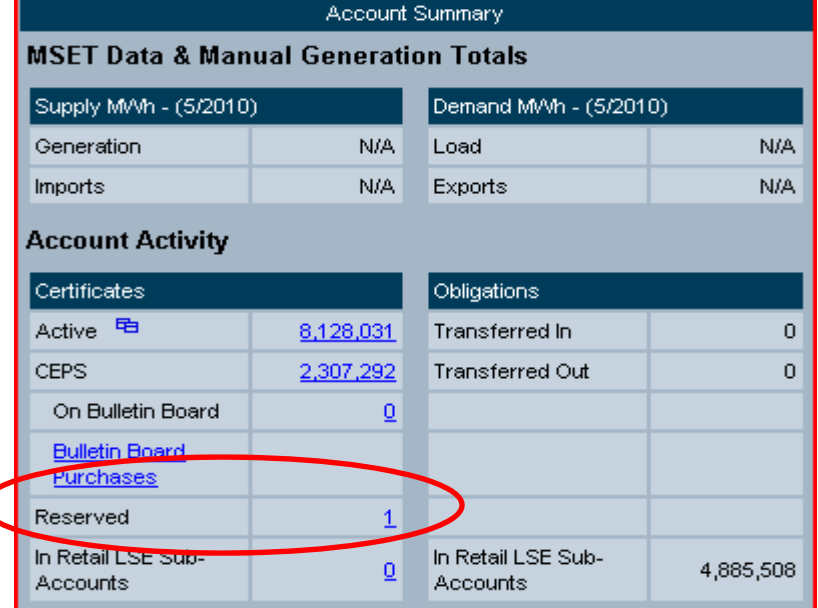

You can view the REC(s) by clicking on the Reserve Subaccount Number

The details of the transfer will be listed (as shown below)

You can use the Reason Code filter to view those that were retired for each reason

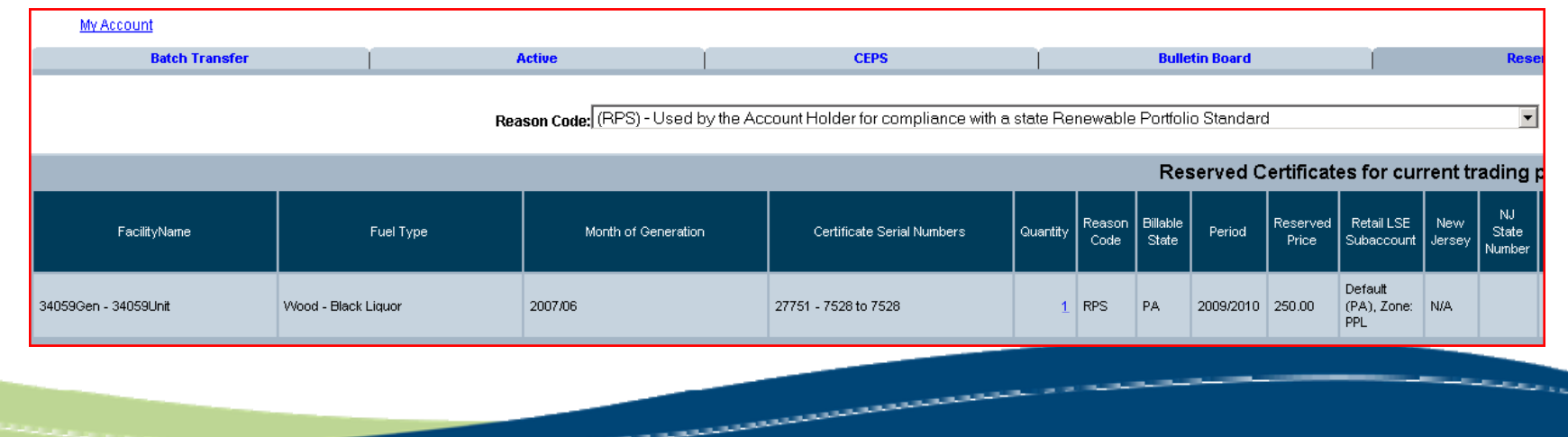

http://www.pjm-eis.com/ PJM-EIS @ 2010, All rights reserved.

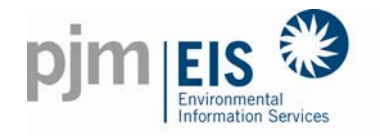

Once the RECs are retired for PA purposes they will appear on the My RPS Compliance Report

The My RPS Compliance Report is used by PA to determine compliance

#### My RPS Compliance Report शिन्नि **Account Holder Reports** My Event Log My Generation Monthly My Solar Generation Monthly My Annual Solar Annual Generation New! My Annual RECs Annual My Load Monthly My Imports Monthly Monthly Monthly **Monthly**

My Exports My Emission **Total Emission by** Generator My Certificates Only Import My Certificates Disposition My Retail LSE Sub-Accounts My Obligations Monthly Annual My Standing Orders Monthly **Transfer History** Default Emission My RPS Compliance Report

المستحدثين

تحاول

http://www.pim-eis.com/ PJM-EIS @ 2010, All rights reserved.

# My RPS Compliance Report

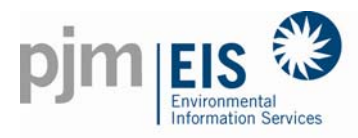

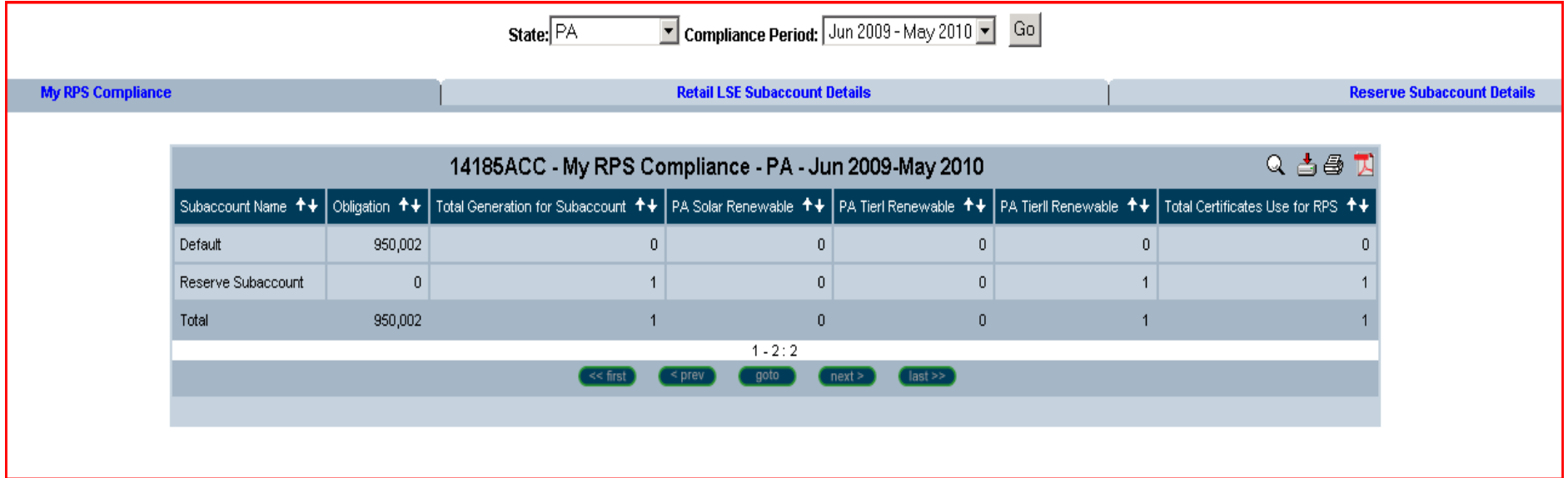

First tab is the summary tab Two additional tabs for the REC details

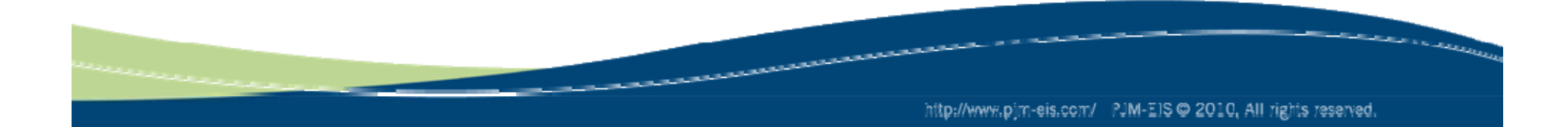

# My RPS Compliance Report

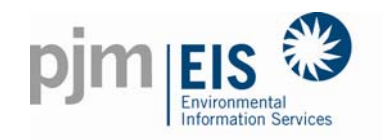

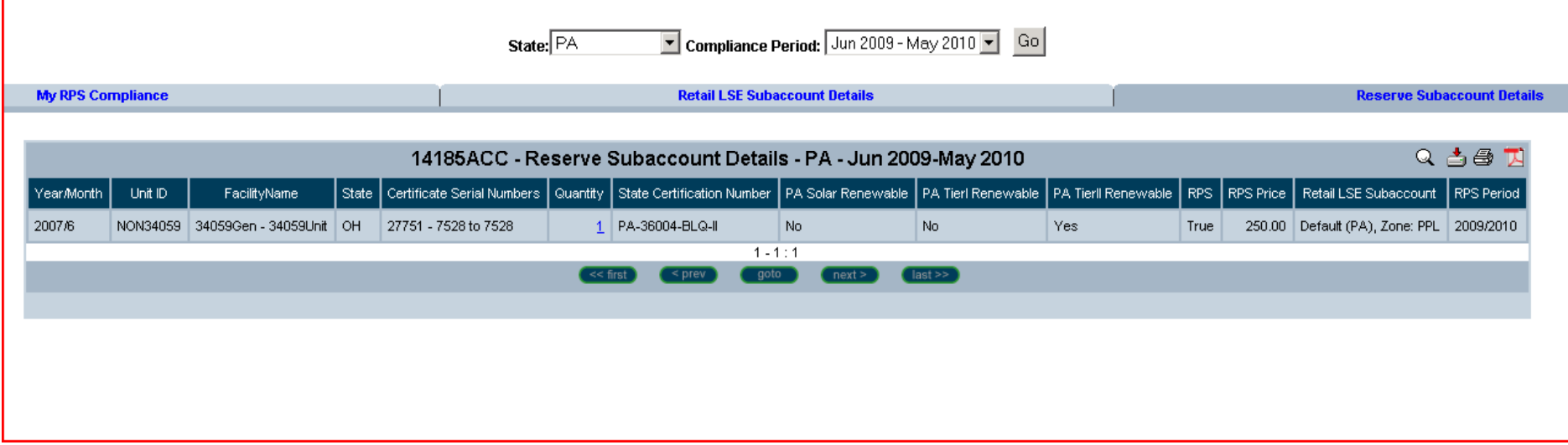

Once on the details tab the information can be drilled down further by clicking on the Quantity listed

### The additional information that can be seen will include the location, nameplate capability, and month and year of generation

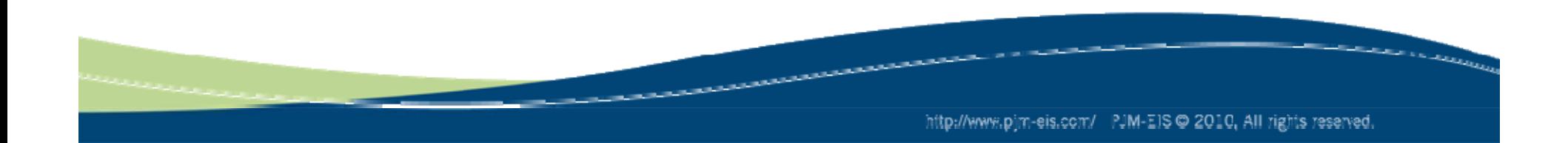

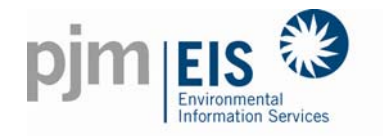

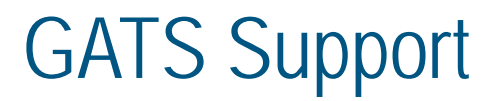

### **GATS Technical & Customer Service / Administrative Support**

GATS Administrators610-666-22451-877-750-GATS (4287) 610-771-4114 (fax) GATSAdmin@pjm-eis.com www.pjm-eis.com

> فالتقاومات تحاول

> > http://www.pim-eis.com/ PJM-EIS @ 2010, All rights reserved.